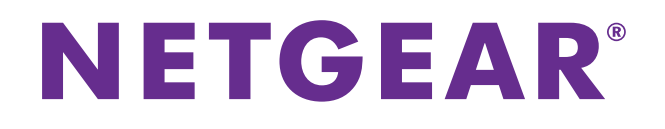

# AirCard 785 モバイルホットスポット ユーザーマニュアル

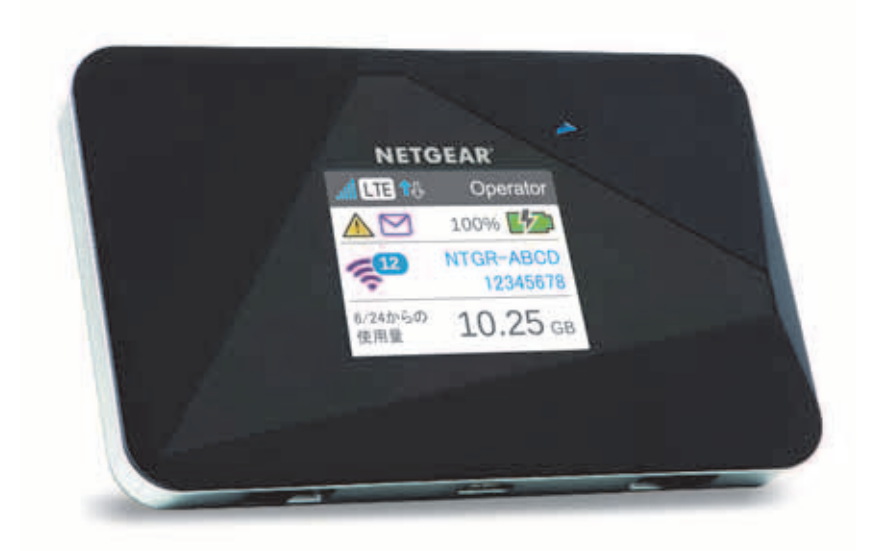

#### サポート

NETGEAR 製品をお選びいただきありがとうございます。 NETGEAR 製品のインストール、設定、または仕様に関するご質問や問題については、下記の NETGEAR カスタマーサ ポートまでご連絡ください。 無償保証を受けるためには、本製品をご購入後 30 日以内にユーザー登録が必要になります。ユーザー登録方法につ きましては、別紙[ユーザー登録のお知らせ]をご確認ください。

#### **NETGEAR** カスタマーサポート

電話:フリーコール 0120-921-080 (携帯 • PHS など、フリーコールが使用できない場合:03-6670-3465) 受付時間:平日 9:00 - 20:00、土日祝 10:00 - 18:00 (年中無休) E-mail: support@netgear.jp テクニカルサポートの最新情報は、NETGEAR のウェブサイトをご参照ください。 *<http://www.netgear.jp/support/>*

#### 商標

NETGEAR、NETGEAR ロゴは米国およびその他の国における NETGEAR, Inc. の商標または登録商標です。 その他のブランドおよび製品名は、それぞれの所有者の商標または登録商標です。 記載内容は、予告なしに変更されることがあります。 © 2015 NETGEAR, Inc. All rights reserved.

#### 適合性

本製品をお使いになる前に、適合性の情報をお読みください。 各種規格との適合に関する情報は、ネットギアのウェブサイト (*<http://www.netgear.com/about/regulatory/>*) をご覧く ださい(英語)。

# 目次

#### 第 **1** [章 はじめに](#page-5-0)

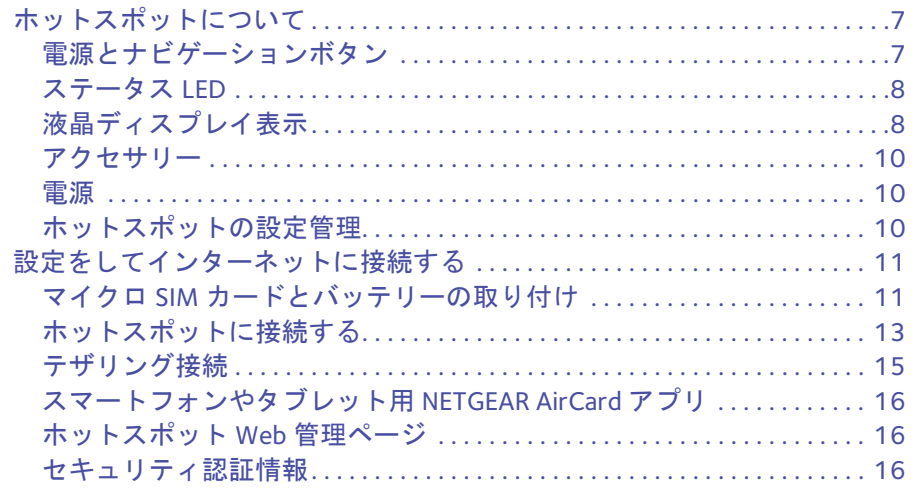

#### 第 **2** [章 モバイルホットスポットを使う](#page-17-0)

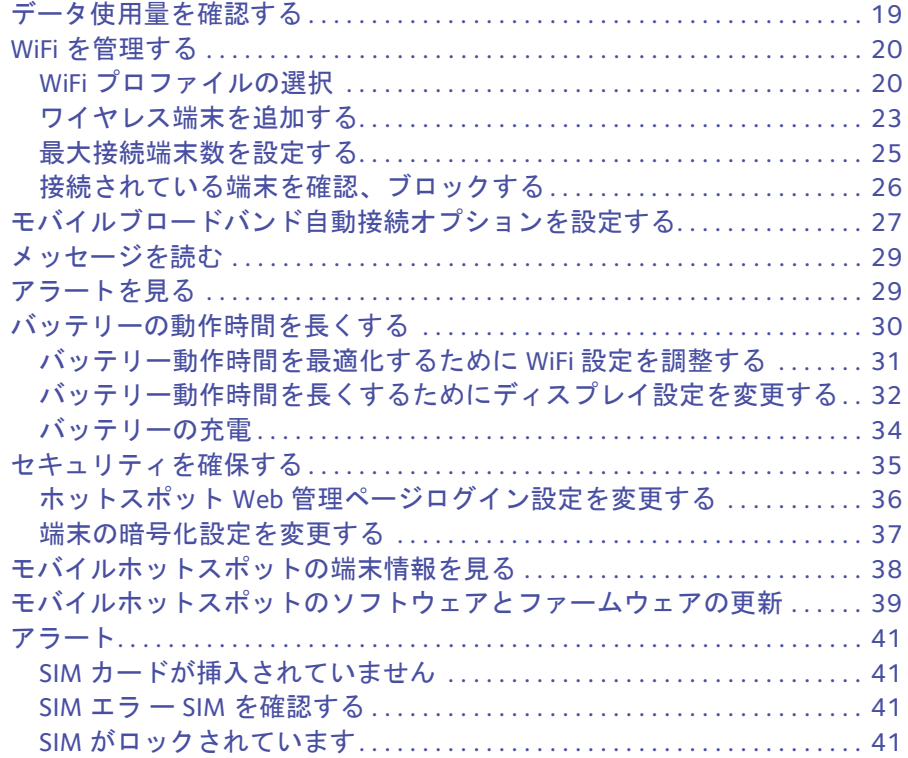

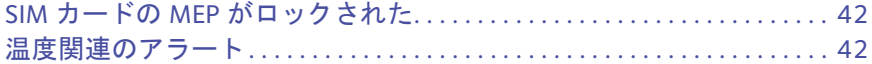

#### 第 **3** [章 高度な設定](#page-42-0)

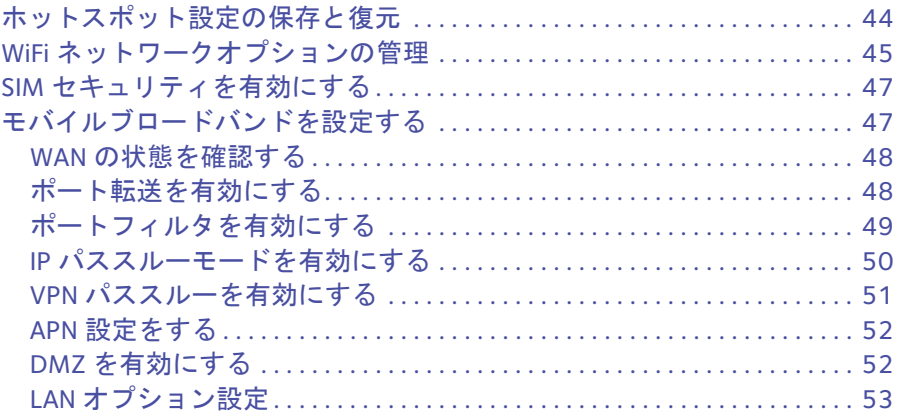

#### 第 **4** [章 よくある質問](#page-54-0) **(FAQ)**

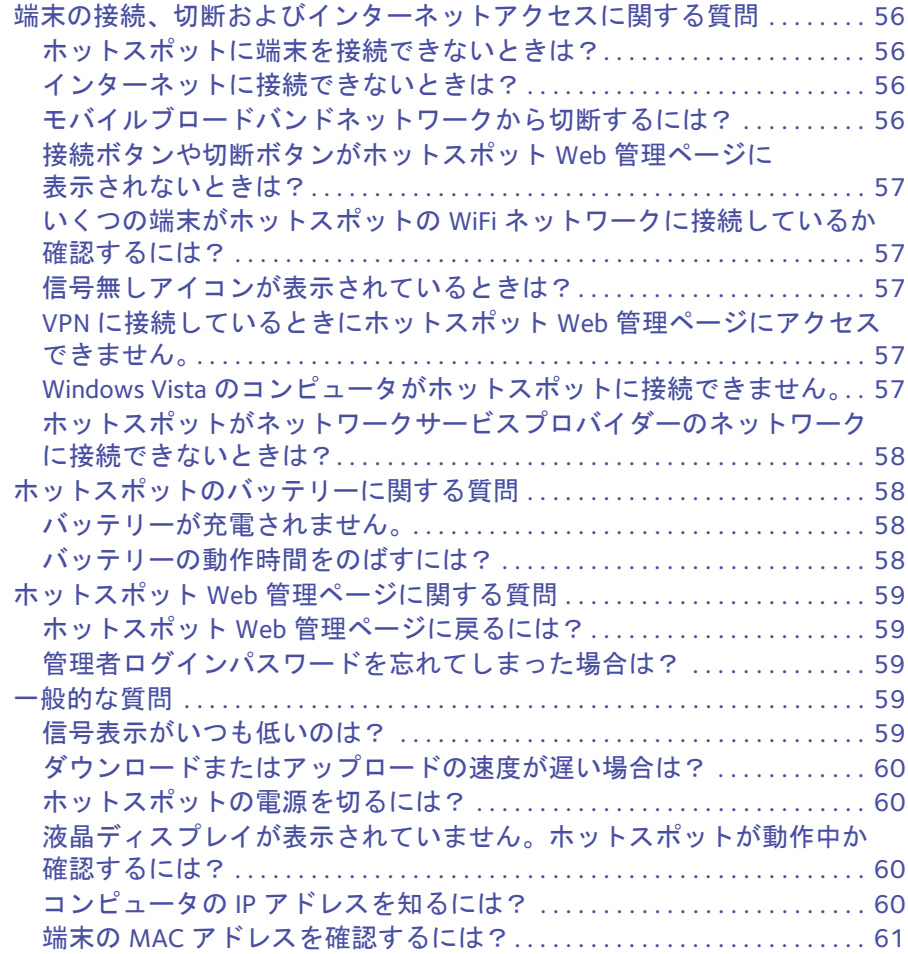

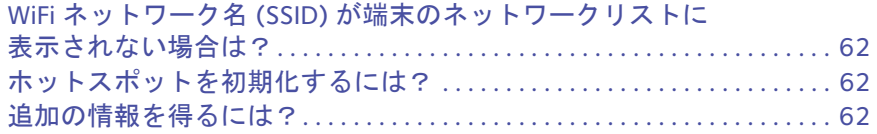

#### 第5章 仕様

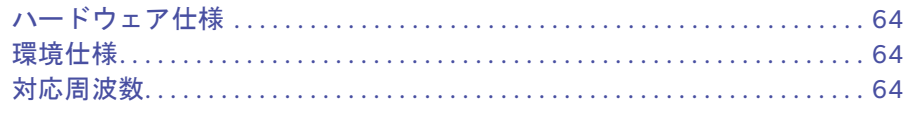

# <span id="page-5-0"></span>1よじめに インタントリック

この章ではAirCard 785モバイルホットスポットの機能の概要とモバイルホットスポットをイン ターネットに接続するための方法を示します。この章は以下の項目について記します。

- **•** [ホットスポットについて](#page-6-0)
- **•** [設定をしてインターネットに接続する](#page-10-0)

# <span id="page-6-0"></span>ホットスポットについて

ホットスポットは、携帯モバイルネットワークが使える地域であればどこでも WiFi アクセ スポイントを作ることが出来ます。WiFi アクセスポイントを使って、ラップトップ PC や WiFi 機能をもった端末をモバイルブロードバンドネットワークに接続し、インターネットに 接続することが出来ます。

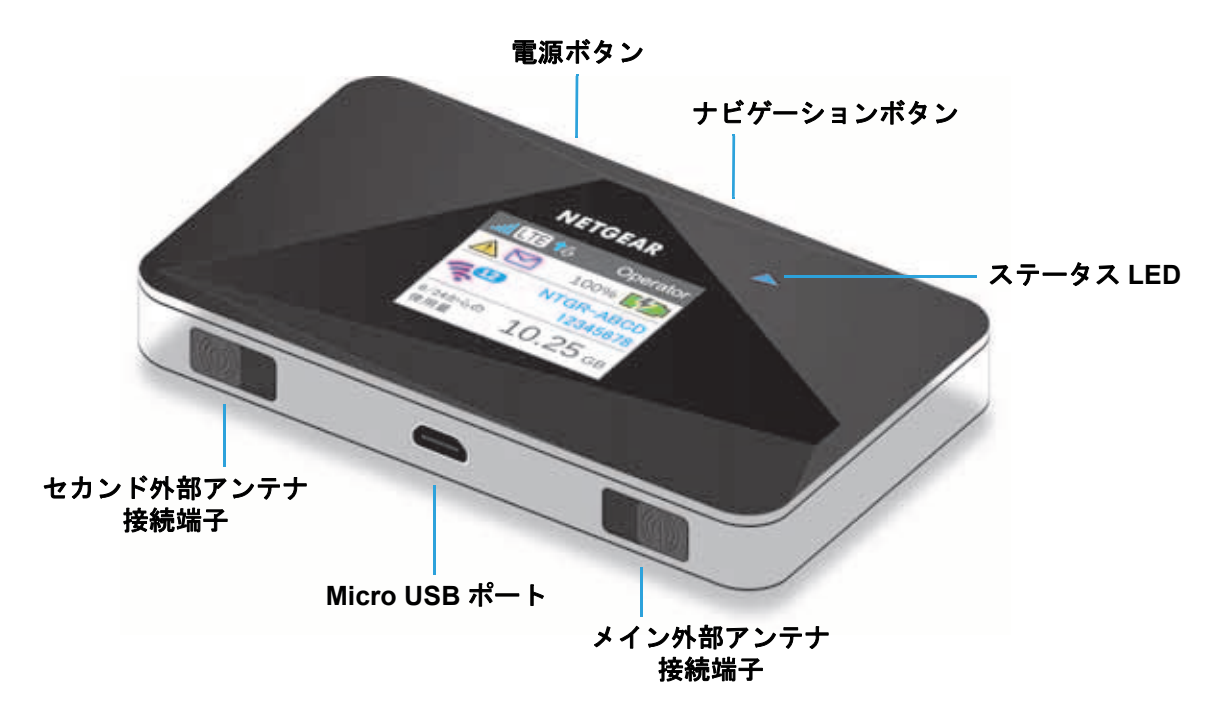

図 **1.** ホットスポットのボタンと機能

## <span id="page-6-1"></span>電源とナビゲーションボタン

電源またはナビゲーションボタンを押して液晶ディスプレイを表示させたり、ホットスポッ トの電源をオン・オフしたりします。

#### 表 **1.** 電源ボタンの用法

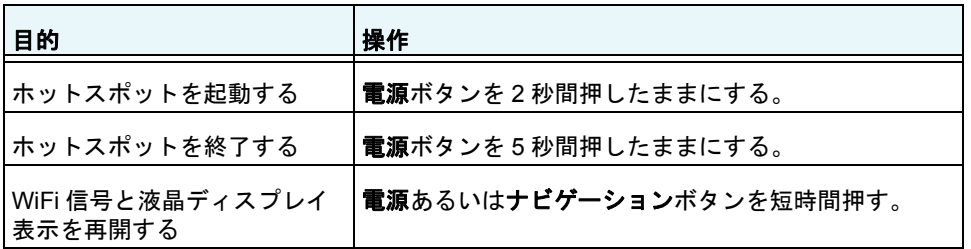

ナビゲーションボタンを押して液晶ディスプレイ表示の次の画面を表示します。

## <span id="page-7-0"></span>ステータス **LED**

ステータス LED はホットスポットの接続状況を表示します。

#### 表 **2. LED** パターン

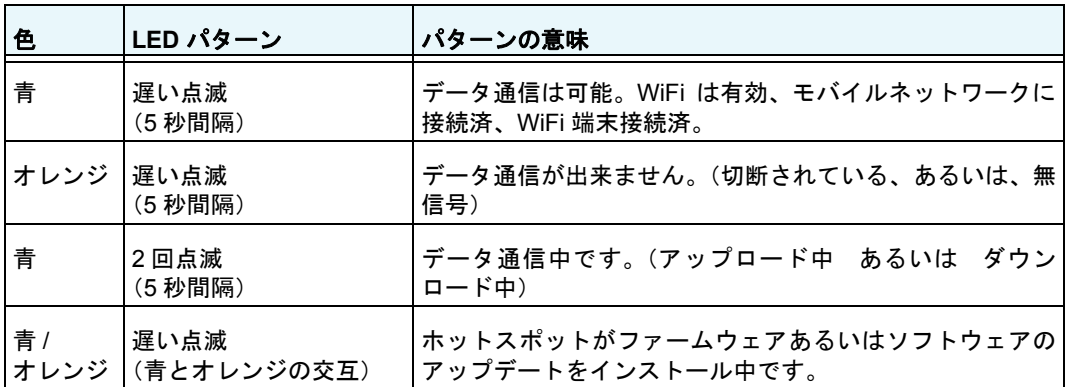

## <span id="page-7-1"></span>液晶ディスプレイ表示

液晶ディスプレイに表示されるアイコン等によってホットスポットの状態を確認すること や、WiFi バンドの設定を変更したり、データ使用量、アラート、キャリアからの SMS メッ セージを確認することが出来ます。

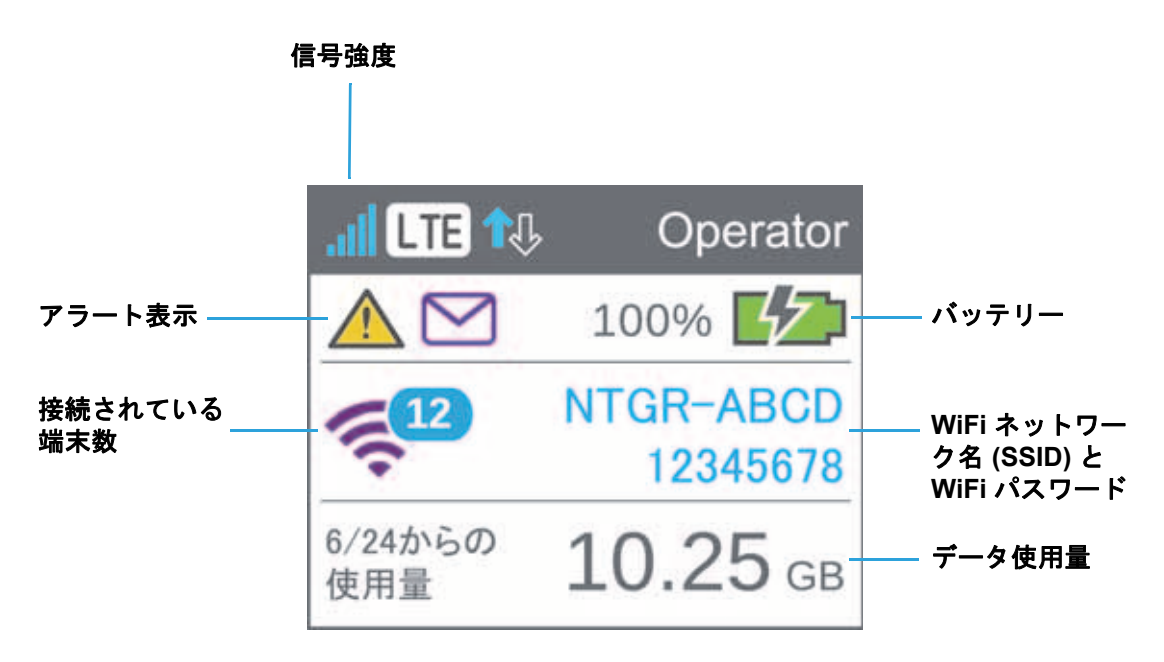

図 **2.** 液晶ディスプレイ

#### 表 **3.** 液晶ディスプレイアイコン

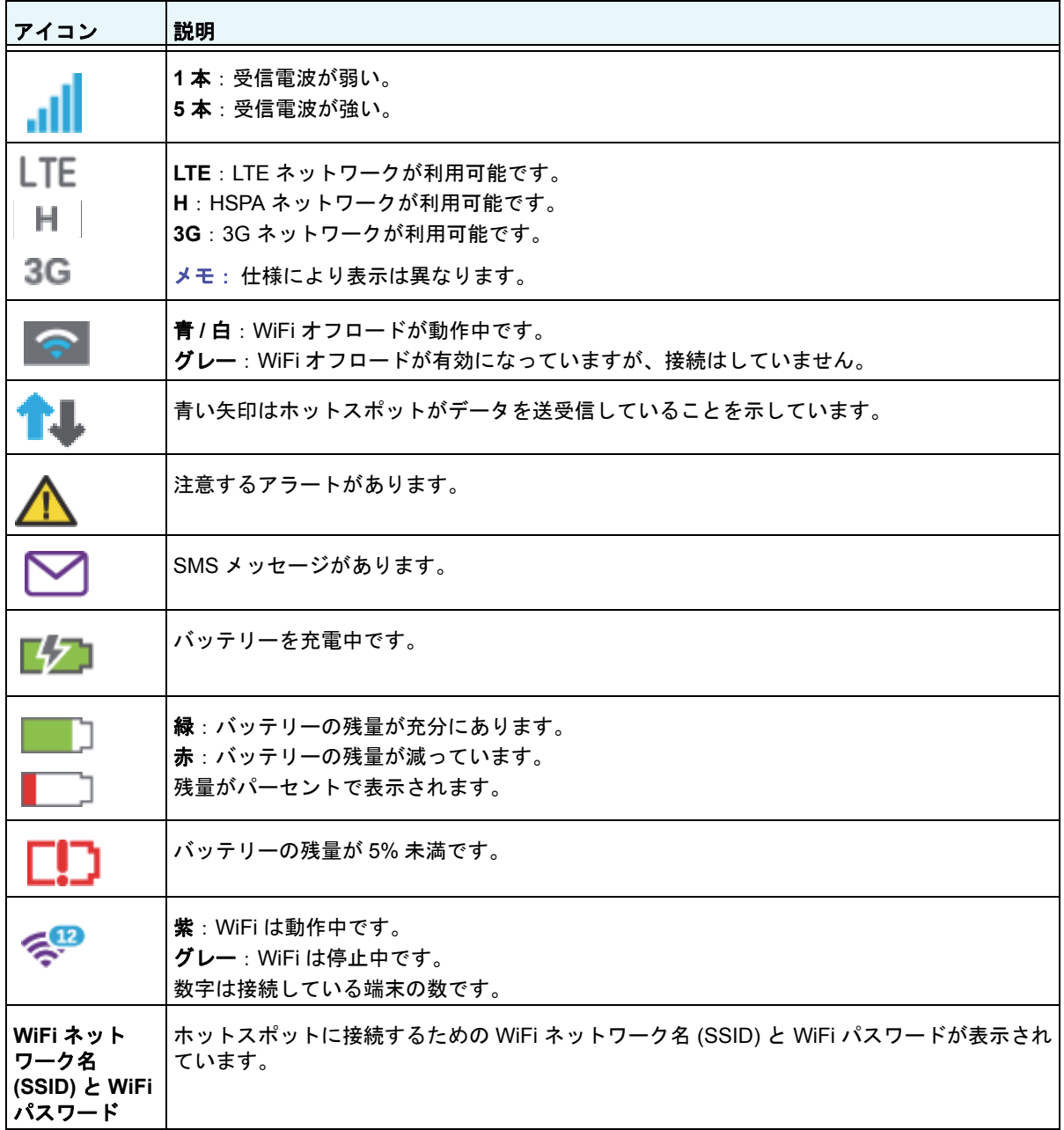

## <span id="page-9-0"></span>アクセサリー

ホットスポットには以下のアクセサリーが同梱されています。

- **• USB** ケーブル バッテリーを充電したり、コンピュータをネットワークに接続するため に使用します。
- **• AC** アダプター USB ケーブルを使用してバッテリーを充電したり、ホットスポットを 給電したりします。

別途以下のアクセサリーを購入することも出来ます。(国や時期により異なります)

- **•** イーサネット&アンテナ、充電クレードル
- **•** 拡張バッテリー
- **•** ワイヤレスエクステンダー

詳しくは *<http://www.netgear.jp>* を確認してください。

#### <span id="page-9-1"></span>電源

ホットスポットは以下の電源を利用することが出来ます。

- **•** ホットスポット内蔵の充電バッテリー。
- **•** AC アダプターと USB ケーブルを使用して電源コンセントから。
- **•** パソコンの USB ポートと USB ケーブルを使用して。

## <span id="page-9-2"></span>ホットスポットの設定管理

以下の機能を使ってホットスポットの管理、設定の変更を行うことが出来ます。

- **•** ホットスポットの液晶ディスプレイ については、8 ページの[液晶ディスプレイ表示](#page-7-1) を参 照してください。
- **•** ホットスポット Web 管理ページ については、16 ページの[ホットスポット](#page-15-1) *Web* 管理ペー [ジ](#page-15-1) を参照してください。
- **•** モバイルAppについては、16 ページの[スマートフォンやタブレット用](#page-15-0)*NETGEAR AirCard* [アプリ](#page-15-0) を参照してください。

# <span id="page-10-0"></span>設定をしてインターネットに接続する

インターネットに接続するにはバッテリーと SIM カードが必要です。マイクロ SIM カード を入手するには、ネットワークサービスプロバイダーにお問い合わせください。バッテリー とマイクロ SIM カードを取り付けるには以下のステップに従ってください。

<span id="page-10-2"></span><span id="page-10-1"></span>マイクロ **SIM** カードとバッテリーの取り付け

#### **▶ マイクロ SIM カードを挿入するには:**

**1.** ホットスポットの上部のくぼみにツメをかけ、バックカバーを取り外します。

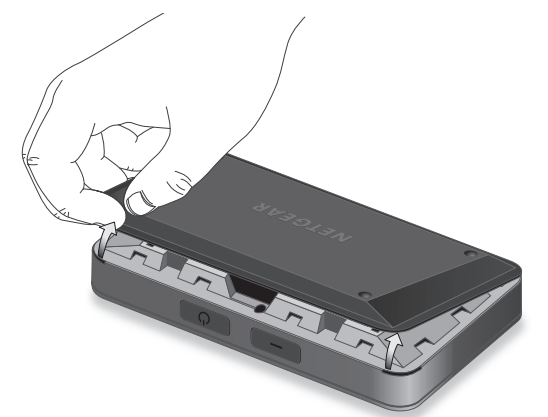

**2.** バッテリーが取り付けられている場合は、バッテリーを取り出してください。

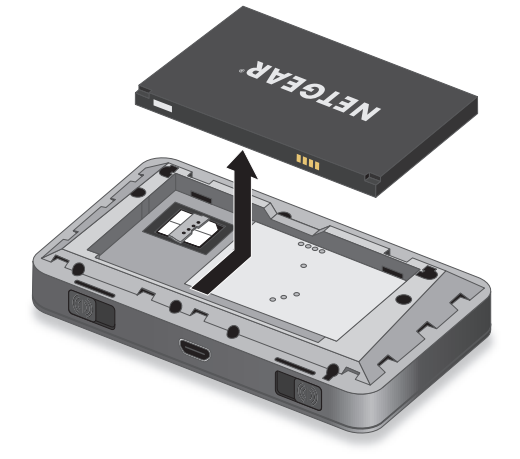

**3.** マイクロ SIM カードを挿入口に差し込んでください。

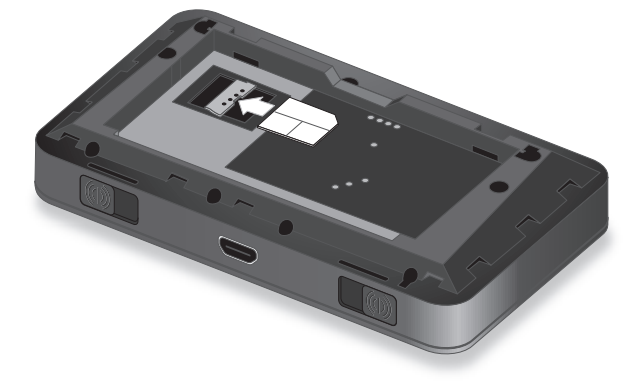

- **4.** マイクロ SIM カードがしっかり挿入されていることを確認します。
- **5.** バッテリーを取り付けます。

バッテリーを図のように、バッテリーの金色の接点がホットスポットの金色の接点に接 触するように挿入します。

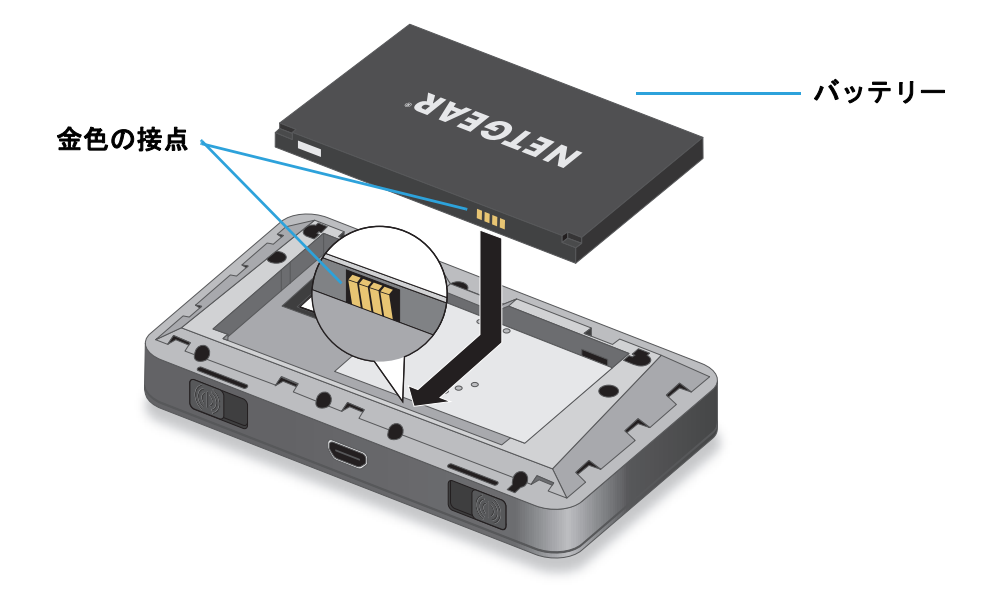

バッテリーがうまく取り付けられないときはバッテリーの向きを確認してください。

- **6.** バックカバーを元に戻します。
- **7.** マイクロ SIM カードを挿入したら、ホットスポットを再起動してください。

メモ:出荷時にはバッテリーは満充電されていません。バッテリーの充電が 必要な場合は、34 ページの[バッテリーの充電](#page-33-1) を参照してください。

## <span id="page-12-1"></span><span id="page-12-0"></span>ホットスポットに接続する

お使いのコンピュータや端末はホットスポットとワイヤレス接続出来ます。USB ケーブルを 使ってコンピュータと繋いでコンピュータとホットスポットをテザリング接続することも 出来ます。テザリング接続するには 15 ページの[テザリング接続](#page-14-0) を参照してください。

#### ▶ ホットスポットに接続するには:

**1.** 電源ボタンを 2 秒以上押します。

ホットスポットの電源が入り、自動的にネットワークサービスプロバイダーのモバイル ブロードバンドネットワークを検索し接続されます。

- **2.** コンピュータや端末を WiFi ネットワークに接続します。
	- **a.** ご利用になる端末で WiFi が有効になっていることを確認し、利用可能な WiFi ネッ トワークを検索します。
	- **b.** ホットスポットの液晶ディスプレイに表示されているWiFiネットワーク名(SSID)を 選択し接続します。
	- **c.** ホットスポットの液晶ディスプレイに表示されているWiFiパスワードを入力します。

メモ:ホットスポットをカスタマイズし、高度な設定をするには、WiFi 接 続可能な端末をホットスポットに接続して、ブラウザーで以下のペー ジを表示させます。(*<http://netgear.aircard>* または *http://192.168.1.1*) 管理者としてログインして変更をします。初期管理者パスワードは **password** です。より安全性の高いパスワードに変更することをおす すめします。

**3.** 端末でインターネットを利用します。

#### <span id="page-12-2"></span>**APN** の設定をする

お使いの SIM カードによっては、ネットワークに接続するために APN 設定が必要な場合が あります。

ホットスポットは APN 設定を確認してネットワーク接続のタイプを決定します。

ホットスポットで事前に APN 設定がされていない場合、APN 設定をしてください。

#### **APN** 設定を追加するには:

- **1.** ホットスポットのネットワークに接続されている端末でインターネットブラウザーを起 動します。
- **2. http://netgear.aircard** あるいは **http://192.168.1.1** と入力します。

ログイン画面が表示されます。

**3.** サインイン欄にパスワードを入力します。 初期パスワードは **password** です。パスワードは大文字小文字が区別されます。

- **4.** サインインボタンをクリックします。
- **5.** 設定 **>** ネットワーク **> APN** を選択します。

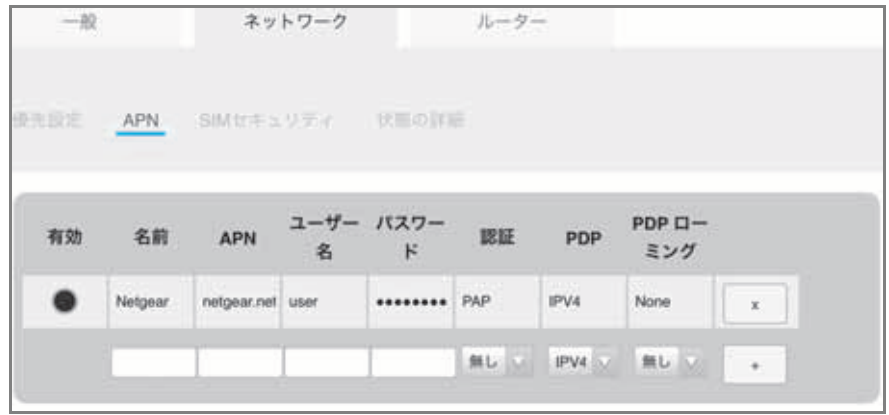

※ 仕様により PDP、PDP ローミング設定欄が表示されない場合があります。

- **6.** Name 欄に APN 用の名前をつけて入力します。
- **7.** APN 欄に APN 情報を入力します。

APN 情報について不明な場合は、ネットワークサービスプロバイダーにお問い合わせく ださい。PDP、PDP ローミング設定はネットワークサービスプロバイダーから指示が無 い場合は、デフォルト (IPV4, 無し ) のままお使いください。 PDP 設定が IP と指定されて いる場合もデフォルトのままお使いください。

- **8.** 必要な場合は認証のタイプおよびユーザー名とパスワードを入力してください。
- **9.** 右端の **+** 記号をクリックします。

新しい APN が追加されました。

**10.** APN 設定を変更したら、ホットスポットを再起動してください。

#### 使用する **APN** を選択する:

- **1.** ホットスポットに接続されている端末でインターネットブラウザーを起動します。
- **2. http://netgear.aircard** または **http://192.168.1.1** と入力します。 ログイン画面が表示されます。
- **3.** サインイン欄にパスワードを入力します。 初期パスワードは **password** です。パスワードは大文字小文字が区別されます。
- **4.** サインインボタンをクリックします。
- **5.** 設定 **>** ネットワーク **> APN** を選択します。 APN 設定画面が表示されます。
- **6.** 使用したい APN 設定のラジオボタン(有効)をクリックして APN を選択します。
- **7.** APN 設定を変更したら、ホットスポットを再起動してください。
- **▶ APN を削除する:** 
	- **1.** ホットスポットに接続された端末でインターネットブラウザーを起動します。
	- **2. http://netgear.aircard** または **http://192.168.1.1** と入力します。
	- **3.** サインイン欄にパスワードを入力します。 初期パスワードは **password** です。パスワードは大文字小文字が区別されます。
	- **4.** サインインボタンをクリックします。
	- **5.** 設定 **>** ネットワーク **> APN** を選択します。

APN 画面が表示されます。

- **6.** 削除したい APN 設定の右端にある **x** 印をクリックします。 APN 設定は削除されます。
- **7.** APN 設定を変更したら、ホットスポットを再起動してください。

## <span id="page-14-0"></span>テザリング接続

WiFi 接続のかわりにコンピューターとホットスポットを USB ケーブルを使って接続し、テ ザリング接続をすることが出来ます。

メモ:初めてホットスポットをテザリング接続する場合、必要なドライバー がコンピュータにインストールされます。

#### 端末にドライバーをインストールする:

- **1.** ホットスポットの電源が入っていないことを確認します。
- **2.** USB ケーブルを使ってホットスポットとコンピュータを接続します。 ホットスポットの電源が自動的に入り、必要なドライバーがインストールされます。

*<http://netgear.aircard>* あるいは *http://192.168.1.1* を開いて、ホットスポットの高度な設 定を行うことも出来ます。

## <span id="page-15-0"></span>スマートフォンやタブレット用 **NETGEAR AirCard** アプリ

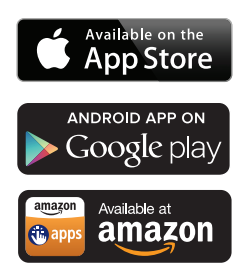

NETGEAR AirCard アプリをダウンロードして、スマートフォンやタブ レットで接続、設定、データ使用量を確認できます。NETGEAR AirCard を検索してください。

NETGEAR AirCard アプリでは、一部の設定のみが可能です。ホットス ポットの全ての設定を管理するには、*<http://netgear.aircard>* または *http://192.168.1.1*. のホットスポットWeb管理ページにアクセスしてくだ さい。

## <span id="page-15-3"></span>ホットスポット **Web** 管理ページ

<span id="page-15-1"></span>ホットスポットはすぐに使用できるように基本的な設定がされています が、ホットスポット Web 管理ページを使って高度な設定を行うことができます。

管理者としてログインして設定を変更したり、詳細な情報を見ることができます。(初期管 理者パスワードは **password** です。)

#### 管理者としてログインする:

- **1.** ホットスポットに接続されている端末でインターネットブラウザーを起動します。
- **2. http://netgear.aircard** あるいは **http://192.168.1.1** と入力します。

ログイン画面が表示されます。

- **3.** サインイン欄にパスワードを入力します。 初期パスワードは **password** です。パスワードは大文字小文字が区別されます。
- **4.** サインインボタンをクリックします。

ログインした後、液晶ディスプレイでできるすべてのことに加えて、高度な設定をすること ができます。例えば、以下のようなことが出来ます。

- **•** WiFi ネットワーク名 (SSID)、WiFi パスワード、管理者ログインパスワード、WiFi 暗号 化設定の変更
- **•** カスタム WiFi プロファイル(デュアルバンド、ゲスト)の選択
- **•** 自動接続設定
- **•** データ使用量の確認
- **•** セキュリティ設定とルーターオプションの変更

## <span id="page-15-2"></span>セキュリティ認証情報

3 つのパスワードがホットスポットに設定されています。

**• WiFi** パスワード このパスワードを使って端末をモバイルホットスポットのネットワー クに接続します。このパスワードはホットスポット毎に異なります。これはホットスポッ トの液晶ディスプレイに表示されます。表示されていない場合には、電源ボタンを短時 間押してください。初期 WiFi パスワードはバッテリーの下にあるラベルにも印刷されて います。

- **•** ゲスト **WiFi** パスワード このパスワードが有効になると、ゲストはゲスト WiFi ネット ワークを使うことができます。
- **•** 管理者ログインパスワード 管理者としてホットスポットWeb管理ページにログインす るために使います。特定の機能を使ったり、ホットスポットの設定を変更するためには、 管理者としてログインする必要があります。初期管理者ログインパスワード **password**  はバッテリーの下のラベルに印刷されています。管理者ログインパスワードは 5-31 文字 です。

これらのパスワードはホットスポットWeb管理ページで変更できます。(*<http://netgear.aircard>* または *http://192.168.1.1*)詳しくは 35 ページの[セキュリティを確保する](#page-34-1) を確保する および 36 ページのホットスポット *Web* [管理ページログイン設定を変更する](#page-35-1) を参照してください。

# <span id="page-17-0"></span>モバイルホットスポットを使う つつ

この章ではホットスポットの使い方を説明します。以下の内容が含まれます。

- **•** [データ使用量を確認する](#page-18-0)
- **•** *WiFi* [を管理する](#page-19-0)
- **•** [モバイルブロードバンド自動接続オプションを設定する](#page-26-0)
- **•** [メッセージを読む](#page-28-0)
- **•** [アラートを見る](#page-28-1)
- **•** [バッテリーの動作時間を長くする](#page-29-0)
- **•** [セキュリティを確保する](#page-34-0)
- **•** [モバイルホットスポットの端末情報を見る](#page-37-0)
- **•** [モバイルホットスポットのソフトウェアとファームウェアの更新](#page-38-0)
- **•** [アラート](#page-40-0)

メモ:設定を変更するには、管理者としてログインします。16 [ページの](#page-15-3)ホッ トスポット *Web* [管理ページ](#page-15-3) を参照してください。

# <span id="page-18-0"></span>データ使用量を確認する

液晶ディスプレイまたはホットスポット Web 管理ページでデータ使用量を確認することが 出来ます。ホットスポット Web 管理ページで月間使用量の設定が出来ます。

ホットスポットの液晶ディスプレイで推定データ使用量を確認する:

電源ボタンまたはナビゲーションボタンを一度押して液晶ディスプレイを表示させます。 液晶ディスプレイに今月のデータ使用量が表示されています。

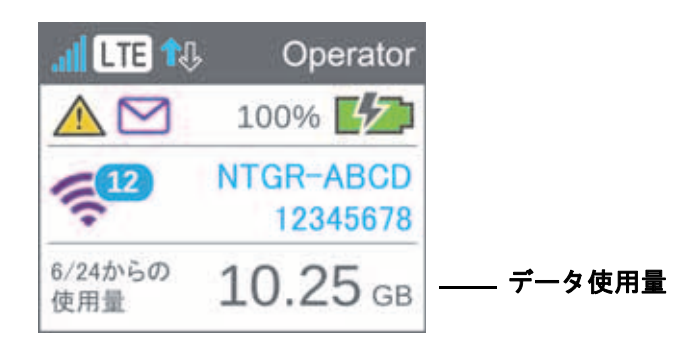

- 間データ使用量を設定する:
	- **1.** ホットスポットに接続されている端末でインターネットブラウザーを起動します。
	- **2. http://netgear.aircard** あるいは **http://192.168.1.1** と入力します。 ログイン画面が表示されます。
	- **3.** サインイン欄にパスワードを入力します。 初期パスワードは **password** です。パスワードは大文字小文字が区別されます。
	- **4.** サインインボタンをクリックします。

毎月の使用量の課金開始日を設定し、自動的に使用量がリセットされます。

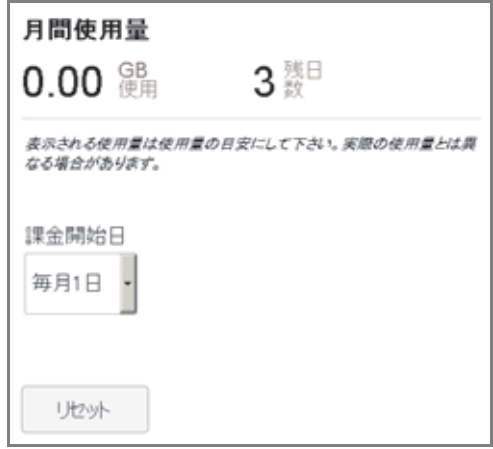

## <span id="page-19-0"></span>**WiFi** を管理する

事前に設定された WiFi プロファイルやカスタマイズしたプロファイルを選択することに よってホットスポットのWiFi設定を行うことが出来ます。WiFiプロファイルはホットスポッ トの WiFi 機能がどのように機能するかを決定します。

次の中から一つのネットワークタイプを選択します。

- **•** デフォルト **/** メイン **WiFi** 信頼出来る端末と WiFi を共有します。
- **•** デュアルバンド **WiFi (2.4 GHz** および **5 GHz)** デュアルバンド WiFi 機能を持つ端末を 高いスループットで接続することが出来ます。
- **•** ゲスト **WiFi** メイン WiFi の端末に脅威を与えたりホットスポット Web 管理ページにア クセスさせること無く、一時的な訪問者に WiFi を共有させることが出来ます。

初期設定では、メイン WiFi が利用可能、ゲスト WiFi は無効となっています。WiFi が不可で あったり、WiFi を無効にする必要がある場合には、テザリング接続で使用することも出来ます。

メモ:WiFi 設定を変更したときには、新しい設定を有効にするためにホット スポットは再起動します。ホットスポットが再起動するときには接続 されている端末は切断されます。

#### <span id="page-19-1"></span>**WiFi** プロファイルの選択

液晶ディスプレイで基本プロファイルのうちの一つを選択することが出来ます。詳しくは、 ホットスポット Web 管理ページ(*<http://netgear.aircard>* または *[h](http://192.168.1.1)ttp://192.168.1.1*)を参照し てください。

- 液晶ディスプレイで **WiFi** プロファイルを選択するには:
	- **1.** 電源ボタンを押してホットスポットの液晶画面を表示させます。
	- **2.** WiFi オプション画面が表示されるまでナビゲーションボタンを押します。

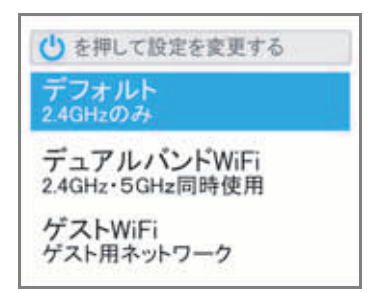

- **3.** 選択を変更するには、電源ボタンを押します。
- **4.** 希望の WiFi オプションがハイライトされるまでナビゲーションボタンを押します。
- **5.** 電源ボタンを押します。

設定が保存されます。

メモ:新しいプロファイルを選択するとホットスポットは再起動します。 ホットスポットが再起動するときには接続されている端末は切断さ れます。

液晶ディスプレイに表示されているよりも詳細なプロファイルを設定するには、ホットス ポット Web 管理ページで設定してください。

- ホットスポット **Web** 管理ページで **WiFi** プロファイルを選択する、またはカスタムプロファ イルを作成する:
	- **1.** ホットスポットに接続されている端末でインターネットブラウザーを起動します。
	- **2. http://netgear.aircard** あるいは **http://192.168.1.1** と入力します。

ログイン画面が表示されます。

- **3.** サインイン欄にパスワードを入力します。 初期パスワードは **password** です。パスワードは大文字小文字が区別されます。
- **4. Wi-Fi >** オプションを選択します。

WiFi オプション画面が表示されます。

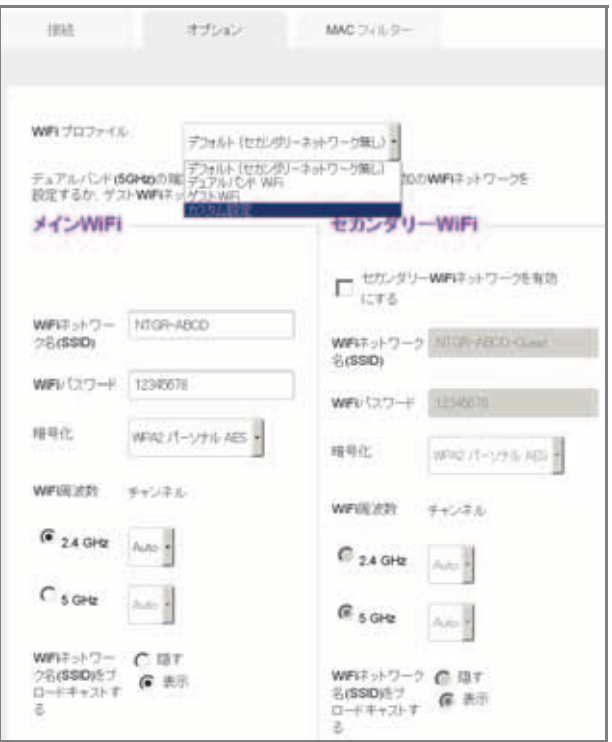

**5. WiFi** プロファイルリストで、事前に設定されたプロファイルまたはカスタム設定プロ ファイルを選択します。

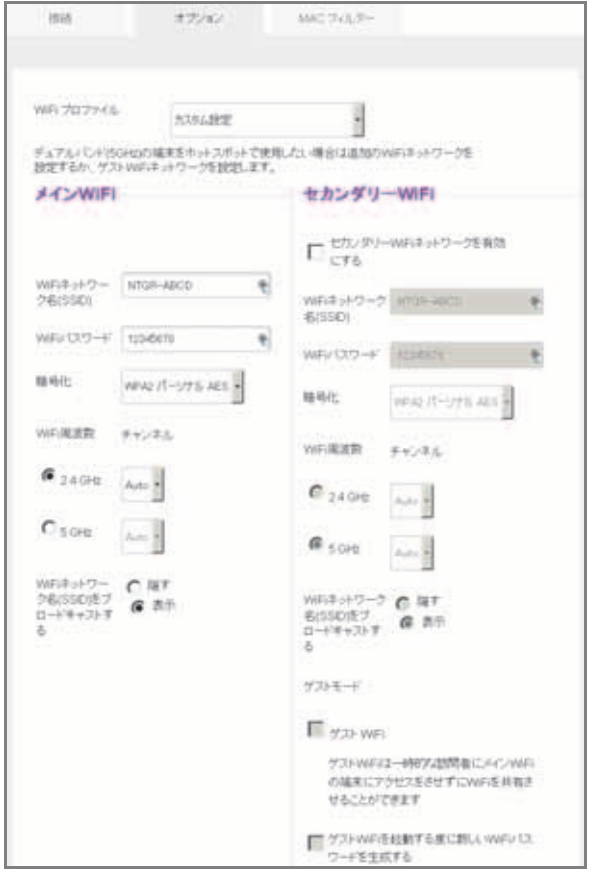

- **6.** 表示されたプロファイル(事前設定された物を含む)では以下の項目の変更が出来ます。
	- **•** セカンダリ **WiFi** ネットワークを有効にするを選択し、デュアルバンド(2.4GHz と 5GHz)を使用します。
	- **•** メイン、セカンダリ、ゲスト WiFi で使用する WiFi 周波数(2.4 GHz または 5 GHz) を選択します。
	- **•** セカンダリ WiFi を一時的な訪問者に使わせるのにゲスト **WiFi** を選択します。

選択した後で適用ボタンが表示されます。

**7.** 適用ボタンを押します。

変更が保存されます。

事前に設定されているプロファイルを設定し変更を行った場合、プロファイルタイプは カスタム設定に自動的に変更されます。

メモ:プロファイルオプションを変更(WiFi ネットワークを無効・有効にし た時を含む)した場合、ホットスポットは再起動します。ホットス ポットが再起動するときには接続されている端末は切断されます。

## <span id="page-22-0"></span>ワイヤレス端末を追加する

最大15台までのワイヤレス端末をホットスポットネットワークに接続することが出来ます。 メイン WiFi やゲスト WiFi に接続出来る端末数を設定するには、25 ページの*[最大接続端末](#page-24-0)* [数を設定する](#page-24-0) を参照してください。

手動で端末を WiFi ネットワークに追加することが出来ます。端末が WPS 機能を持っている 場合は、WiFi パスワードを用いずに WPS 機能で端末をホットスポットに接続することが出 来ます。

ワイヤレス端末を手動で追加する

- ▶ ワイヤレス端末を手動で追加するには:
	- **1.** 追加したいワイヤレス端末で、利用可能な WiFi ネットワークを表示します。
	- **2.** 液晶ディスプレイに表示されている WiFi ネットワーク名 (SSID) に接続します。
	- **3.** WiFi パスワードを入力します。

WiFi パスワードは液晶ディスプレイに表示されています。表示が消えている場合、**電源** ボタンを短時間押して表示をさせてください。

#### **WPS** 機能のある端末を追加する

WiFi パスワードを入力すること無しに WPS 機能を持つ端末を WiFi ネットワークに追加す ることが出来ます。ホットスポット Web 管理ページまたは液晶ディスプレイを使用します。

#### 液晶ディスプレイを使って **WPS** 接続を行う:

- **1.** 電源ボタンを押して液晶ディスプレイ表示をさせます。
- **2.** ホットスポットのナビゲーションボタンを押して WPS 設定画面を表示させます。

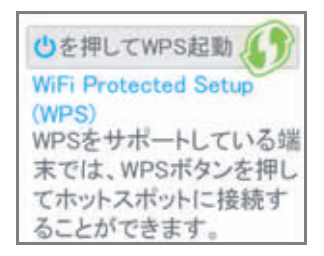

**3.** 電源ボタンを押します。

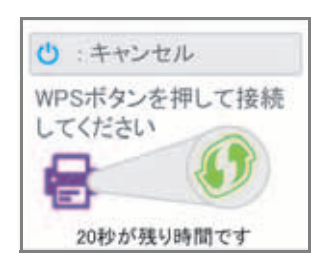

- **4.** 2 分以内に,接続する端末の **WPS** ボタンを押します。 ホットスポットと端末はお互いに通信をして接続を行います。
- ホットスポット **Web** 管理ページを使って **WPS** 接続を行う:
	- **1.** ホットスポットに接続されている端末でインターネットブラウザーを起動します。
	- **2. http://netgear.aircard** あるいは **http://192.168.1.1** と入力してログイン画面を表示させ ます。
	- **3.** サインイン欄にパスワードを入力します。

初期パスワードは **password** です。パスワードは大文字小文字が区別されます。

**4. Wi-Fi >** 接続を選択します。

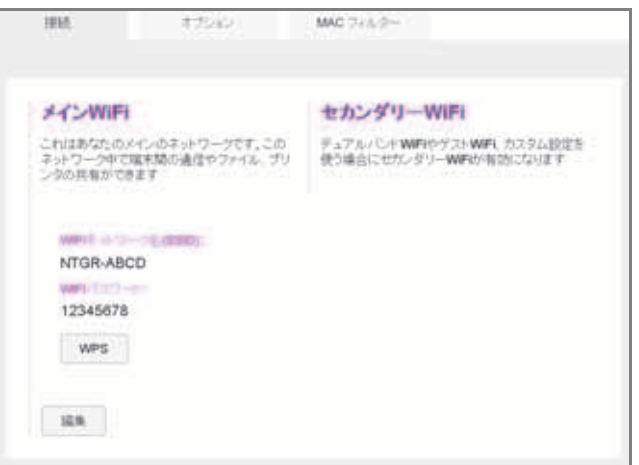

**5.** メイン WiFi またはセカンダリー WiFi(有効な場合)の **WSP** を選択します。

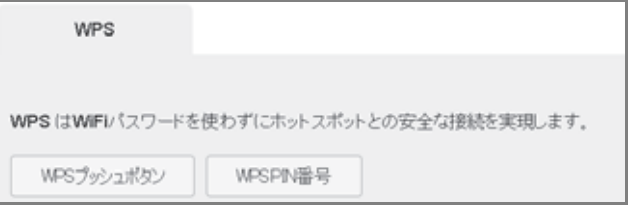

- **6.** 利用したい WPS 方式を選択します。
	- **• WPS** プッシュボタン 接続したい端末が **WPS** ボタンを持っているなら、**WPS** プッ シュボタンボタンをクリックして、120秒以内に端末の**WPS**ボタンを押してください。
	- **• WPS PIN** 番号 接続したい端末に PIN 番号が設定されている場合は、**WPS PIN** 番号 ボタンを押して端末の PIN 番号を入力してください。入力後適用ボタンを押します。

ホットスポットとワイヤレス端末が通信しあって接続を完了します。

## <span id="page-24-0"></span>最大接続端末数を設定する

ホットスポットには最大 15 台の端末を接続することが出来ます。接続はホットスポットの メインとセカンダリ WiFi ネットワークを共有します。

#### ▶ 各ネットワークに接続可能な台数を設定する:

- **1.** ホットスポットに接続されている端末でインターネットブラウザーを起動します。
- **2. http://netgear.aircard** または **http://192.168.1.1** を入力し、ログイン画面を表示させます。
- **3.** サインイン欄にパスワードを入力します。

初期パスワードは **password** です。パスワードは大文字小文字が区別されます。

**4. Wi-Fi >** オプションを選択します。

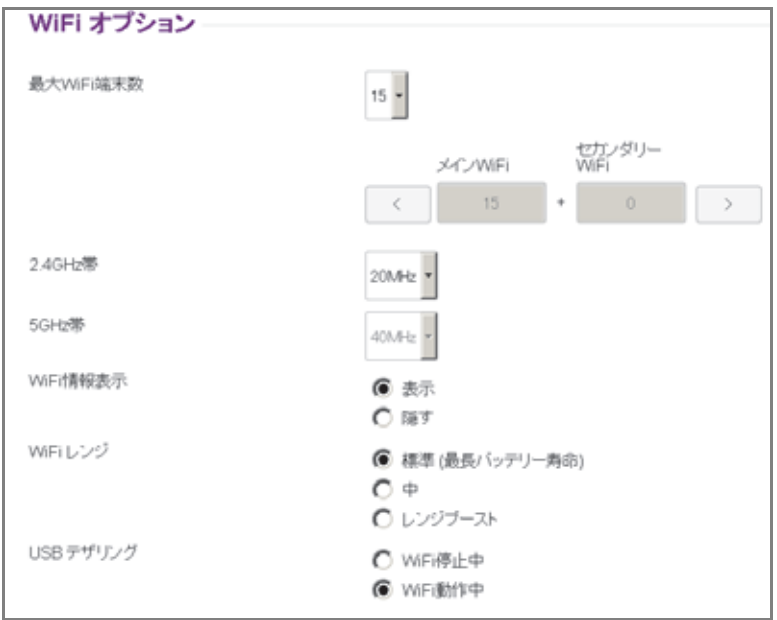

- **5.** 最大 **WiFi** 接続数リストからホットスポットに接続出来る台数を選択します。
- **6.** < または > ボタンを使って、メインとセカンダリ WiFi ネットワークのそれぞれの台数を 決定します。

変更をすると適用ボタンが表示されます。

**7.** 適用ボタンをクリックします。 ホットスポットにアクセス出来る端末の台数が設定されました。

## <span id="page-25-1"></span><span id="page-25-0"></span>接続されている端末を確認、ブロックする

ホットスポット Web 管理ページを使って、ホットスポットに接続されている端末を確認し たり、希望しないユーザーをブロックすることが出来ます。

メモ:ユーザーをブロックしたりブロック解除したりした場合、新しい設定 を有効にするためにホットスポットは再起動します。ホットスポット が再起動するときには接続されている端末は切断されます。

#### ▶ 接続されている端末を確認するには:

- **1.** ホットスポットに接続されている端末でインターネットブラウザーを起動します。
- **2. http://netgear.aircard** または **http://192.168.1.1** を入力し、ログイン画面を表示させます。
- **3.** サインイン欄にパスワードを入力します。 初期パスワードは **password** です。パスワードは大文字小文字が区別されます。 メイン WiFi とゲスト WiFi に接続されている端末がダッシュボードの左中央に表示され ます。

認識していない端末が存在する場合、その端末をブロックすることが出来ます。

#### 端末をブロックする:

- **1.** ホットスポットに接続されている端末でインターネットブラウザーを起動します。
- **2. http://netgear.aircard** または **http://192.168.1.1** を入力し、ログイン画面を表示させます。
- **3.** サインイン欄にパスワードを入力します。

初期パスワードは **password** です。パスワードは大文字小文字が区別されます。 メイン WiFi とゲスト WiFi に接続されている端末がダッシュボードの左中央に表示され ます。

- **4.** 表示されている端末名をクリックします。 端末の詳細が表示されます。
- **5.** 端末をブロックするボタンを押します。
- **6.** この端末をブロックしますか?という表示が出るので、再度端末をブロックするをク リックします。

端末はホットスポットに接続することが出来なくなります。

#### ▶ ブロックしている端末を確認する:

- **1.** ホットスポットに接続している端末でインターネットブラウザーを起動します。
- **2. http://netgear.aircard** または **http://192.168.1.1** を入力し、ログイン画面を表示させます。
- **3.** パスワード欄にパスワードを入力します。

初期パスワードは **password** です。パスワードは大文字小文字が区別されます。

メイン WiFi とゲスト WiFi に接続されている端末がダッシュボードの左中央に表示され ます。

- **4. Wi-Fi > MAC** フィルターを選択します。
- **5. MAC** フィルターモードリストで、ブラックリスト **-** リストを全てブロックするを選択し ます。

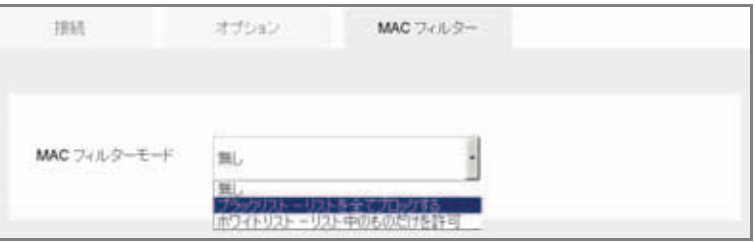

ブロックされている端末のリストが表示されます。

#### ▶ 端末のブロックを解除する:

- **1.** ホットスポットに接続されている端末でインターネットブラウザーを起動します。
- **2. http://netgear.aircard** または **http://192.168.1.1** を入力し、ログイン画面を表示させます。
- **3.** サインイン欄にパスワードを入力します。 初期パスワードは **password** です。パスワードは大文字小文字が区別されます。 メイン WiFi とゲスト WiFi に接続されている端末がダッシュボードの左中央に表示され ます。
- **4. Wi-Fi > MAC** フィルターを選択します。
- **5. MAC** フィルターモードリストで、ブラックリスト **-** リストを全てブロックするを選択し ます。

ブロックされている端末のリストが表示されます。

**6.** 端末の右側にある **x** ボタンを押します。 端末が接続出来るようになります。

# <span id="page-26-0"></span>モバイルブロードバンド自動接続オプションを設定する

初期設定ではモバイルホットスポットはお使いのネットワークサービスプロバイダーのモ バイルブロードバンドネットワークに自動的に接続するように設定されています。設定を変 更して他のネットワークへローミングして接続出来るようにしたり、自動的に接続されない ようにすることが出来ます。

- 自動設定オプションを設定する:
	- **1.** ホットスポットに接続されている端末でインターネットブラウザーを起動します。
	- **2. http://netgear.aircard** または **http://192.168.1.1** を入力し、ログイン画面を表示させます。
	- **3.** サインイン欄にパスワードを入力します。

初期パスワードは **password** です。パスワードは大文字小文字が区別されます。

**4.** 設定 **>** ネットワーク **>** 優先設定を選択します。

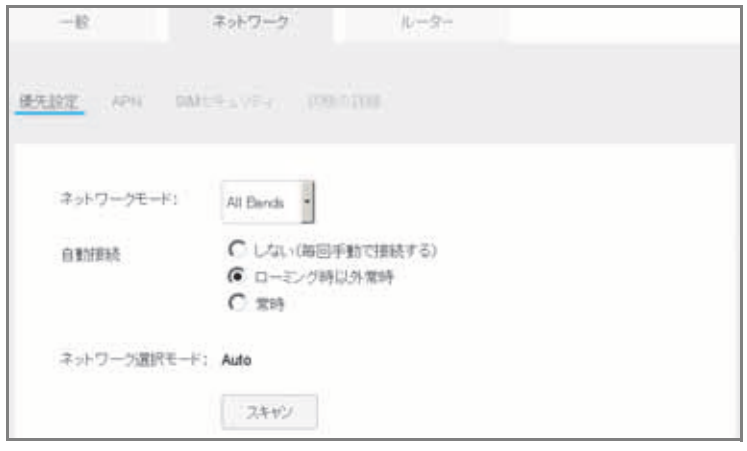

- **5.** ネットワークモードリストから、端末が接続出来るモバイルブロードバンドネットワー クの種類を選択します。
- **6.** 自動接続オプションを選択します。
	- **•** しない(毎回手動で接続する) 電源が入ったときにモバイルブロードバンドネット ワークに自動的には接続しません。

手動でネットワークに接続するには、ダッシュボードの左下にある接続リンクを押し て接続してください。

- **•** ローミング時以外は常時 お使いのネットワークサービスプロバイダーのモバイル ブロードバンドネットワークに対して自動的に接続されます。
- **•** 常時 モバイルホットスポットは自動的にモバイルブロードバンドネットワークに 接続します。

お使いのネットワークサービスプロバイダーのネットワーク以外で接続した場合に はローミング料がかかる可能性があります。

メモ:SIM カードの PIN セキュリティが設定されている場合、ホットスポッ トが接続される前に SIM カードの PIN を入力する必要があります。 47 ページの *SIM* [セキュリティを有効にする](#page-46-2) を参照してください。

- **7.** ローミング時にお使いのネットワークサービスプロバイダー以外のモバイルネットワー クを選択するには、スキャンボタンをクリックし、表示されたネットワークを選択します。 設定を変更した場合は適用ボタンが表示されます。
- **8.** 適用ボタンをクリックします。 選択は保存されます。

# <span id="page-28-0"></span>メッセージを読む

管理者としてログインし、未読のネットワークからのメッセージがある場合、メッセージア イコンが表示されます。ホットスポット Web 管理ページでネットワークからの SMS メッ セージを読むことが出来ます。

- **▶ SMS メッセージを読む:** 
	- **1.** ホットスポットに接続されている端末でインターネットブラウザーを起動します。
	- **2. http://netgear.aircard** または **http://192.168.1.1** を入力し、ログイン画面を表示させます。
	- **3.** サインイン欄にパスワードを入力します。 初期パスワードは **password** です。パスワードは大文字小文字が区別されます。
	- **4.** メッセージを選択します。 メッセージが表示されます。メッセージの内容の一部が表示されています。
	- **5.** メッセージをクリックしてメッセージの全文を表示します。

メッセージを削除する:

- **1.** ホットスポットに接続されている端末でインターネットブラウザーを起動します。
- **2. http://netgear.aircard** または **http://192.168.1.1** を入力し、ログイン画面を表示させます。
- **3.** サインイン欄にパスワードを入力します。 初期パスワードは **password** です。パスワードは大文字小文字が区別されます。
- **4.** メッセージを選択します。
- **5.** メッセージが表示されます。メッセージの内容の一部が表示されています。
- **6.** メッセージを選択します。
- **7.** 削除ボタンを押します。このメッセージを削除してもよろしいですか?と表示されるの で、再度削除ボタンをクリックします。

# <span id="page-28-1"></span>アラートを見る

ホットスポットはホットスポットの状態が変化したことをアラートによって知らせます。黄 色の三角形がアラートのあることを示します。

#### **▶ 液晶ディスプレイでアラートを見る:**

**1.** 電源ボタンを押して液晶ディスプレイを表示させます。

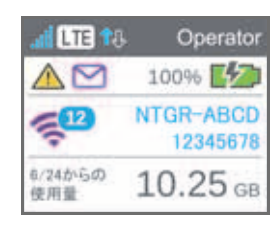

- **2.** アラート画面が出るまでナビゲーションボタンを押します。
- **3.** 各アラートを読み、表示される指示に従います。
- **4.** 次のアラートに移るにはナビゲーションボタンを押します。

メモ:アラートはその原因のが解消されるまで表示され続けます。問題が解 決されれば自動的にアラートは消去されます。

- ホットスポット **Web** 管理ページでアラートを見る:
	- **1.** ホットスポットに接続されている端末でインターネットブラウザーを起動します。
	- **2. http://netgear.aircard** または **http://192.168.1.1** を入力し、ログイン画面を表示させます。
	- **3.** サインイン欄にパスワードを入力します。

初期パスワードは **password** です。パスワードは大文字小文字が区別されます。 有効なアラートはホットスポット Web 管理ページの上部に表示されます。

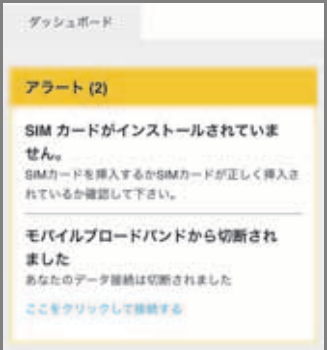

**4.** 各アラートが表示される原因を確認し、指示に従い問題を解消します。

# <span id="page-29-1"></span><span id="page-29-0"></span>バッテリーの動作時間を長くする

初期設定ではモバイルホットスポットはバッテリー動作時間を最適化するように設定され ています。以下の要因がバッテリーの動作時間に影響を与えます。

- **•** 待機時間
- **•** データスループット
- **•** モバイルブロードバンド信号強度(信号が強ければバッテリーは長持ちします)
- **•** WiFi 範囲

バッテリー動作時間を長くするため、以下の方法を使ってください。

- **•** WiFi 設定を調整する。
- **•** ディスプレイ設定を調整する。

## <span id="page-30-0"></span>バッテリー動作時間を最適化するために **WiFi** 設定を調整する

接続する端末がホットスポットの近くにある場合は、WiFi レンジを小さく出来ます。スタン バイタイマーを短くして、ホットスポットに接続されている端末が存在しない時にスタンバ イモード(WiFi 電波を止める)に入るまでの時間を短く出来ます。

#### バッテリー動作時間を最適化するために **WiFi** 設定を調整する:

- **1.** ホットスポットに接続されている端末でインターネットブラウザーを起動します。
- **2. http://netgear.aircard** または **http://192.168.1.1** を入力し、ログイン画面を表示させます。
- **3.** サインイン欄にパスワードを入力します。

初期パスワードは **password** です。パスワードは大文字小文字が区別されます。

**4. WiFi >** オプションを選択します。

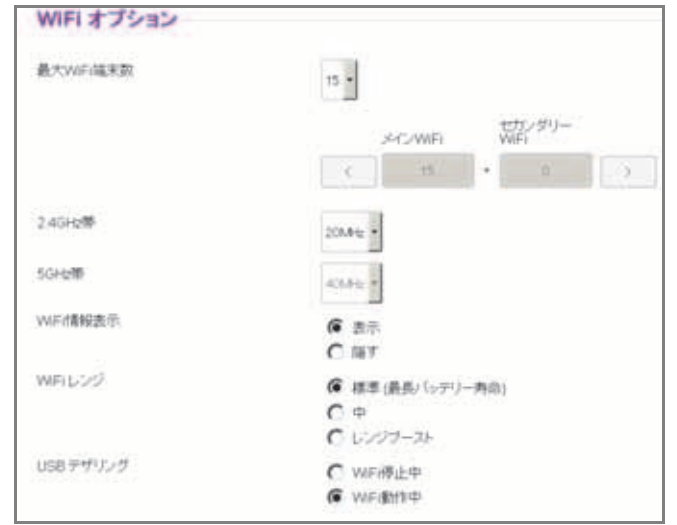

- **5.** WiFi オプションの項目を変更します。
	- **• WiFi** 情報表示:
		- **-** 表示 液晶ディスプレイに WiFi ネットワーク名 (SSID) と WiFi パスワードを表 示します。
		- **-** 隠す 液晶ディスプレイに WiFi ネットワーク名 (SSID) と WiFi パスワードを表 示しません。
	- **• WiFi** レンジ:
		- **-** 標準(最長バッテリー動作時間)最小の範囲、バッテリー動作時間は最長です。
		- **-** 中 中程度の範囲とバッテリー動作時間になります。
		- **-** レンジブースト 最大の範囲をカバーしますがバッテリー動作時間は短くなり ます。
	- **• USB** テザリング USB テザリング中に WiFi を停止したいときは **WiFi** 停止中を選択 します。

選択をすると適用ボタンが表示されます。

- **6.** 適用ボタンをクリックします。 端末を再起動するメッセージが表示されます。
- **7.** 再度適用ボタンをクリックします。 変更が保存されます。

## <span id="page-31-0"></span>バッテリー動作時間を長くするためにディスプレイ設定を変更 する

液晶ディスプレイの明るさを暗く出来ます。画面タイムアウトを短くすることで、一定期間 ホットスポットを操作しない場合に、画面が暗くなるまでの時間を短くすることができます。

#### ▶ バッテリー動作時間を長くするためにディスプレイ設定を調整する:

- **1.** ホットスポットに接続されている端末でインターネットブラウザーを起動します。
- **2. http://netgear.aircard** または **http://192.168.1.1** を入力し、ログイン画面を表示させます。
- **3.** サインイン欄にパスワードを入力します。 初期パスワードは **password** です。パスワードは大文字小文字が区別されます。

**4.** 設定 **>** 一般 **>** 端末を選択します。

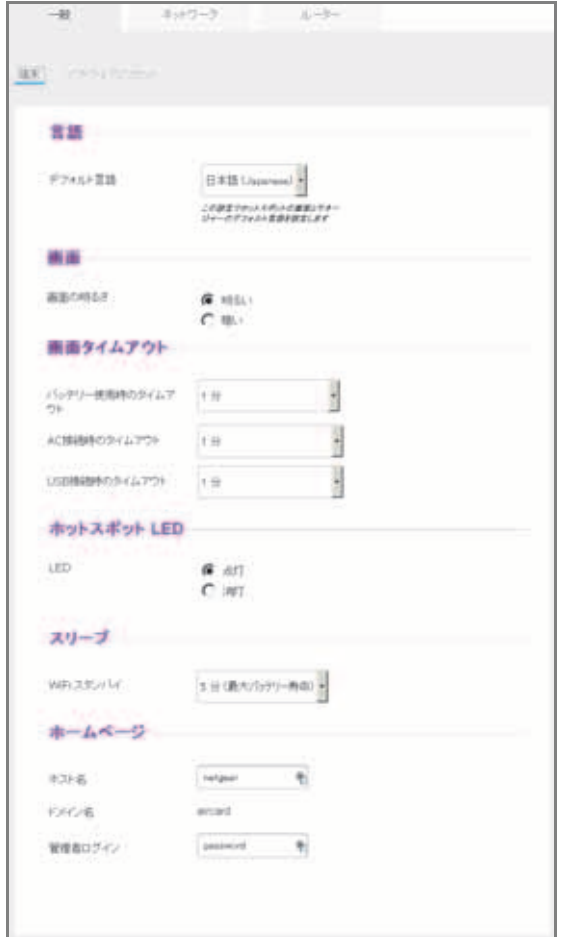

- **5.** 以下の設定を変更します。
	- **•** 画面の明るさ 暗いを選択します。
	- **•** バッテリー使用時のタイムアウト、**AC** 接続時のタイムアウト、**USB** 接続時のタイム アウト 短い時間を選択します。

選択した後、適用ボタンが表示されます。

**6.** 適用ボタンをクリックします。 変更が保存されます。

## <span id="page-33-1"></span><span id="page-33-0"></span>バッテリーの充電

出荷時にバッテリーは満充電されていません。電源コンセントまたはコンピュータの USB ポートからバッテリーを充電することが出来ます。電源コンセントから充電すると充電時間 は短くなります。

#### ▶ 電源コンセントからバッテリーを充電する:

**1.** USB ケーブルを使ってモバイルホットスポットと AC アダプター(付属)を接続します。

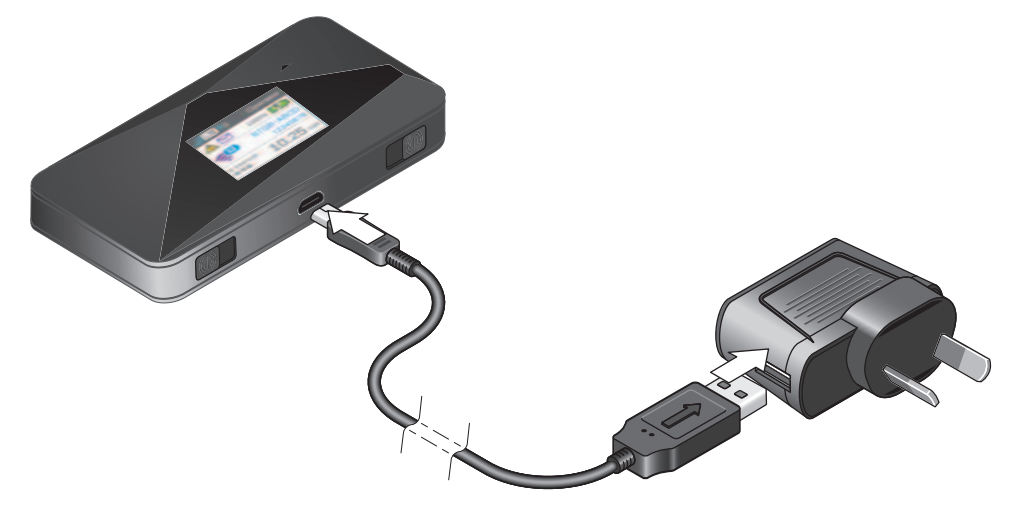

**2.** 電源コンセントに AC アダプターを差し込みます。

バッテリーアイコンが雷マークを示し、バッテリーを充電中であることを示します。  $(\sqrt{7})$ 

バッテリーが満充電された場合、アイコンが ┃ ┃ と表示されます。

メモ: バッテリー動作時間を保つため、一定時間後、液晶ディスプレイ表示 はされなくなります。液晶ディスプレイを再表示させるためには、電 源ボタンを短時間押します。

- コンピュータの **USB** ポートを使ってバッテリーを充電する:
	- **1.** USB ケーブルを使ってモバイルホットスポットとコンピュータの USB ポートを接続し ます。

バッテリーアイコンが雷マークを示し、バッテリーを充電中であることを示します。  $(\mathbb{Z}^2)$ 

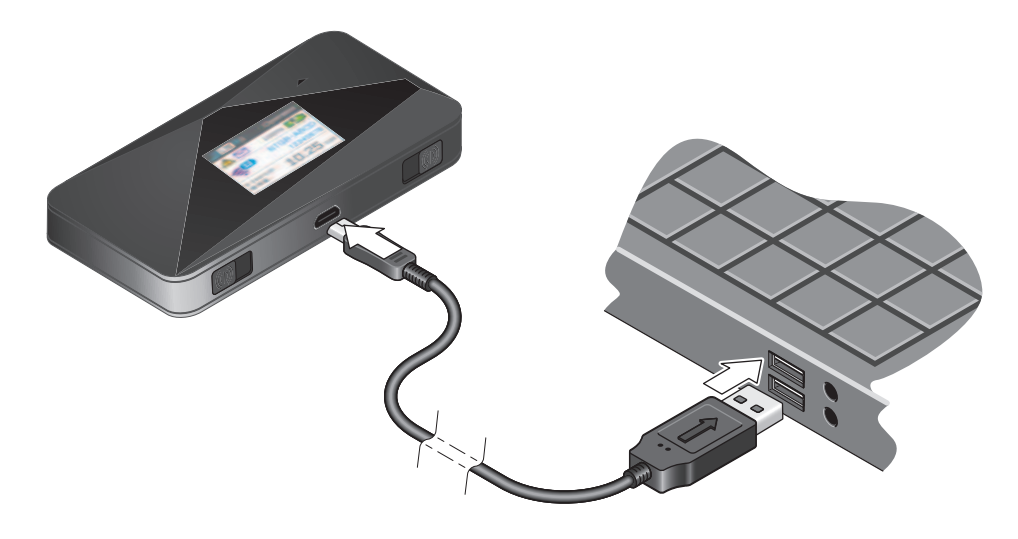

バッテリーが満充電された場合、アイコンが と表示されます。

# <span id="page-34-1"></span><span id="page-34-0"></span>セキュリティを確保する

メインとセカンダリー WiFi(ゲスト WiFi)の WiFi ネットワーク名 (SSID) がお使いの WiFi ネットワークをあらわし、他の WiFi 機能を持った端末からも確認可能となっています。

#### **WiFi** ネットワーク名 **(SSID)** と **WiFi** パスワードを変更する:

- **1.** ホットスポットに接続されている端末でインターネットブラウザーを起動します。
- **2. http://netgear.aircard** または **http://192.168.1.1** を入力し、ログイン画面を表示させます。
- **3.** サインイン欄にパスワードを入力します。 初期パスワードは **password** です。パスワードは大文字小文字が区別されます。
- **4. WiFi >** オプションを選択します。 WiFi オプション画面が表示されます。
- **5.** メイン WiFi とセカンダリー WiFi(ゲスト WiFi)の **WiFi** ネットワーク名 **(SSID)** と **WiFi**  パスワードを変更します。
- **6.** ゲスト WiFi を自動的に変更するには、ゲスト **WiFi** を起動する度に新しい **WiFi** パスワー ドを生成するボタンを選択します。 設定を変更すると、適用ボタンが表示されます。
- 
- **7.** 適用ボタンをクリックします。
- **8.** 確認のために再度適用ボタンをクリックします。

接続されていた端末は新しい WiFi ネットワーク名 (SSID) と WiFi パスワードで再接続す る必要があります。

## <span id="page-35-1"></span><span id="page-35-0"></span>ホットスポット **Web** 管理ページログイン設定を変更する

ホットスポットWeb管理ページのホスト名を変更することが出来ます。ホットスポットWeb 管理ページのパスワードを変更することも出来ます。

- ホットスポット **Web** 管理ページのログイン設定を変更する:
	- **1.** ホットスポットに接続されている端末でインターネットブラウザーを起動します。
	- **2. http://netgear.aircard** または **http://192.168.1.1** を入力し、ログイン画面を表示させます。
	- **3.** サインイン欄にパスワードを入力します。

初期パスワードは **password** です。パスワードは大文字小文字が区別されます。

**4.** 設定 **>** 一般 **>** 端末を選択します。

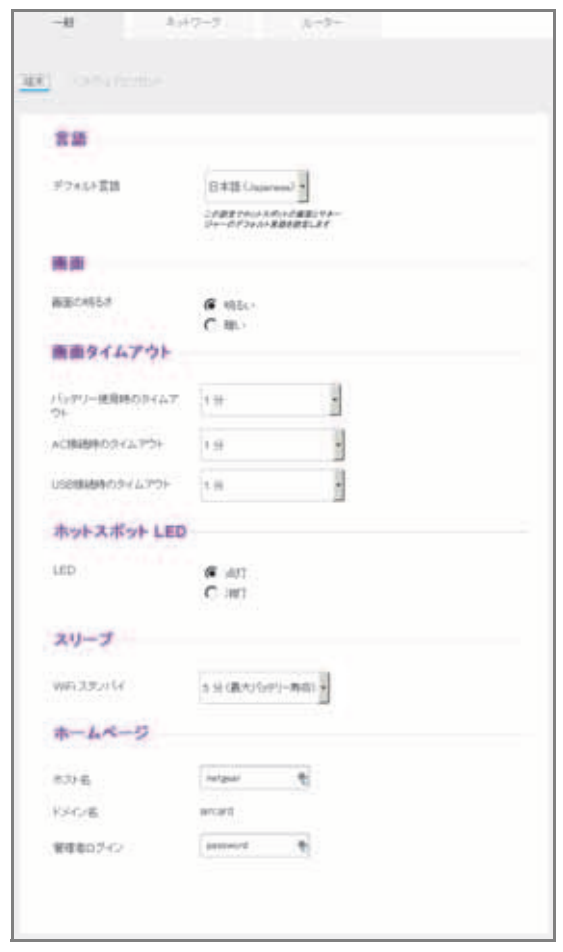

**5.** (任意)ホスト名欄にホットスポット Web 管理ページにアクセスするためのホスト名を 設定することが出来ます。

半角 31 文字まで設定出来ます。

**6.** (任意)管理者ログイン欄で、管理者ログインパスワードを変更出来ます。 より安全なパスワードに変更することを推奨します。

半角 31 文字まで設定出来ます。 選択をした後、適用ボタンが表示されます。

**7.** 適用ボタンをクリックします。 変更が保存されます。

## <span id="page-36-0"></span>端末の暗号化設定を変更する

- メイン **WiFi** とゲスト **WiFi** で使用しているセキュリティタイプを変更する:
	- **1.** ホットスポットに接続されている端末でインターネットブラウザーを起動します。
	- **2. http://netgear.aircard** または **http://192.168.1.1** を入力し、ログイン画面を表示させます。
	- **3.** サインイン欄にパスワードを入力します。

初期パスワードは **password** です。パスワードは大文字小文字が区別されます。

**4. WiFi >** オプションを選択します。

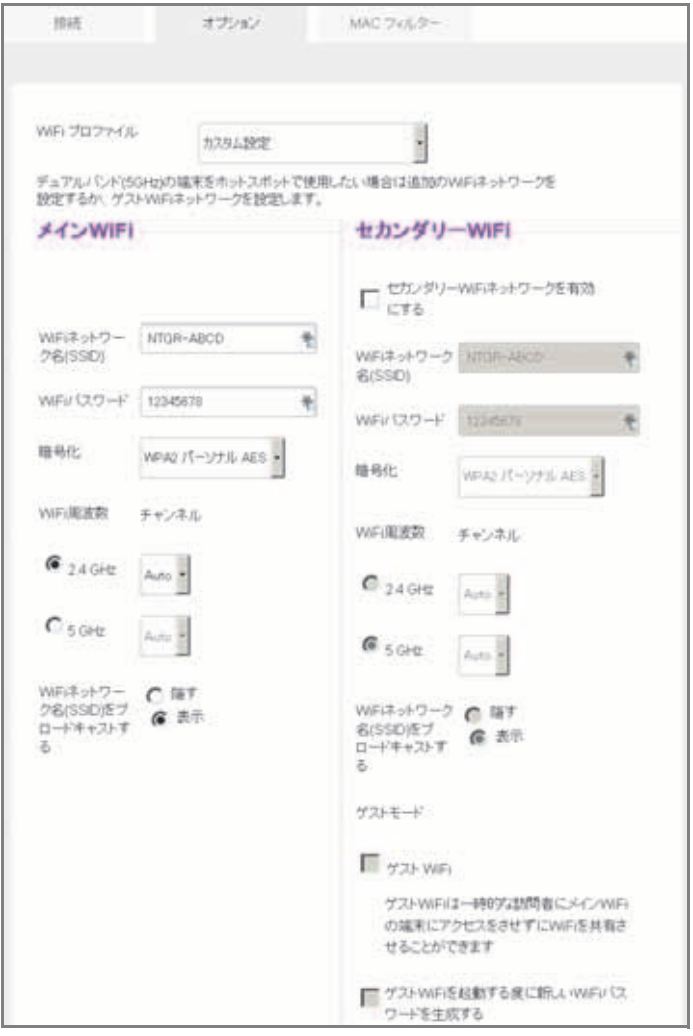

**5.** 暗号化リストからセキュリティオプションを選択します。

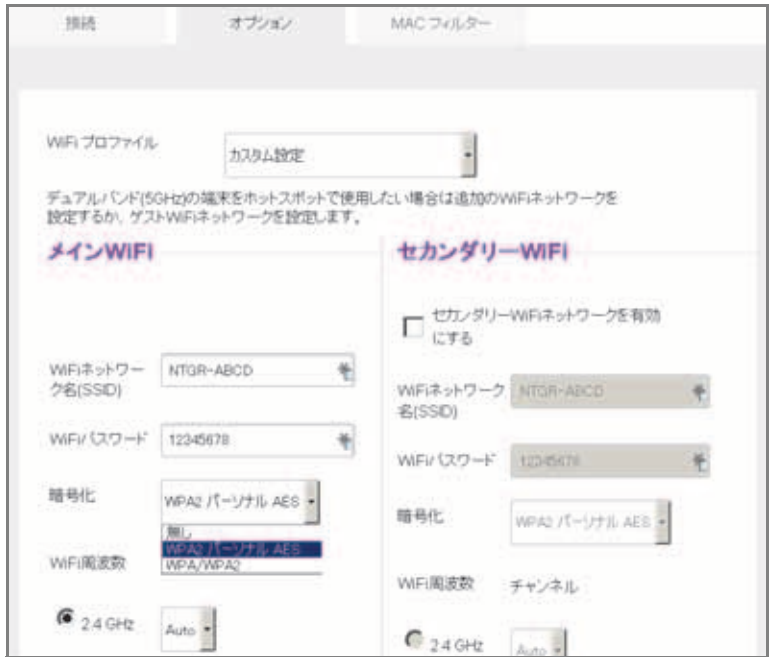

以下から選択します。

- **• WPA2** パーソナル **AES** (初期設定)新しい WiFi 端末でサポートされている強力な セキュリティが提供されます。
- **• WPA/WPA2** 多くのWiFi端末でサポートされている強力なセキュリティが提供され ます。可能な限り WPA2 パーソナル AES で接続されます。
- **•** 無し 誰でもパスワード無しで接続出来ます。使用しないことを強く推奨します。

選択をした後に適用ボタンが表示されます。

- **6.** 適用ボタンをクリックします。 変更が保存されます。
- **7.** 新しいセキュリティ設定で WiFi 端末を再接続します。

13 ページの[ホットスポットに接続する](#page-12-1)を参照してください。

# <span id="page-37-0"></span>モバイルホットスポットの端末情報を見る

ホットスポットのモデル番号、ソフトウェアバージョン、IMEI (International Mobile Station Equipment Identity) のような端末情報をみることが出来ます。

#### ホットスポットの端末情報を見る:

- **1.** ホットスポットに接続されている端末でインターネットブラウザーを起動します。
- **2. http://netgear.aircard** または **http://192.168.1.1** を入力し、ログイン画面を表示させます。
- **3.** サインイン欄にパスワードを入力します。

初期パスワードは **password** です。パスワードは大文字小文字が区別されます。

**4.** 画面の右上にある端末情報をクリックします。

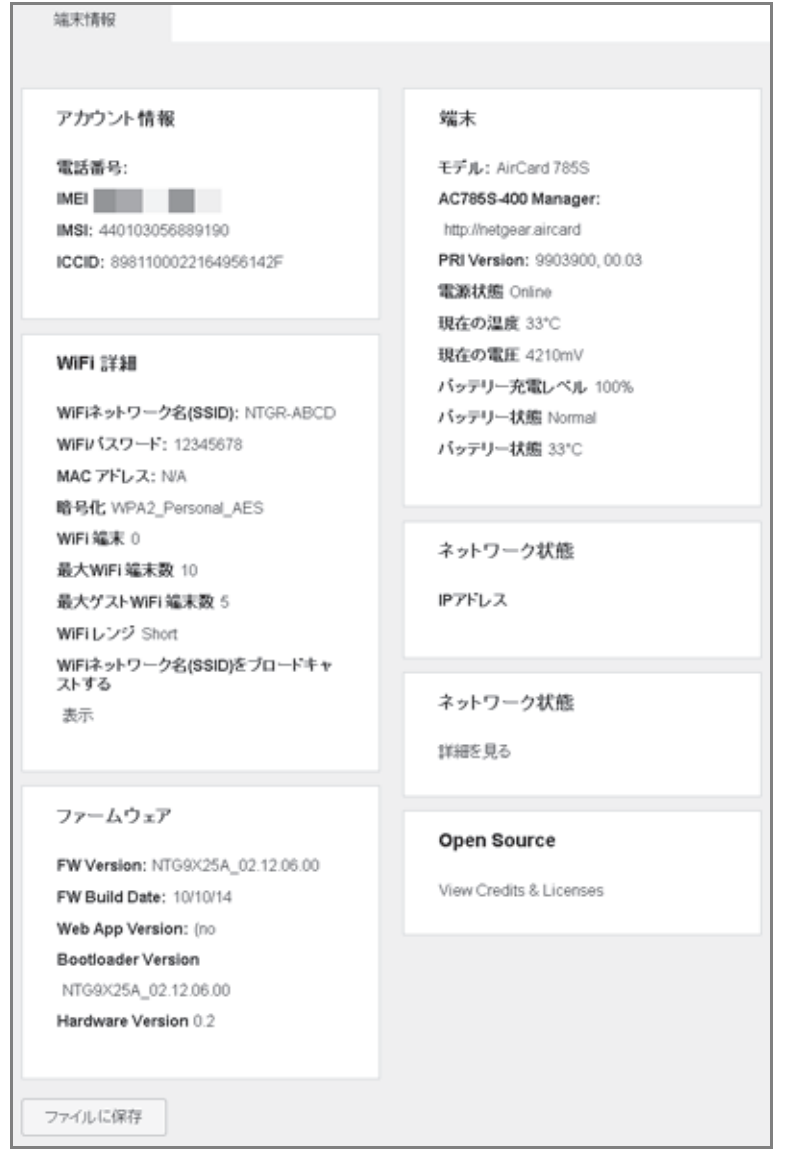

**5.** この情報を保存するにはファイルに保存ボタンを押します。

# <span id="page-38-0"></span>モバイルホットスポットのソフトウェアとファームウェア の更新

ホットスポットは新しいソフトウェアとファームウェアの更新を一週間に一度確認します。 更新がある場合、ホットスポットはアラートを表示します。手動で更新を確認することも出 来ます。

#### ▶ アラートを受信した後でソフトウェアを更新する:

- **1.** ホットスポットに接続されている端末でインターネットブラウザーを起動します。
- **2. http://netgear.aircard** または **http://192.168.1.1** を入力し、ログイン画面を表示させます。
- **3.** サインイン欄にパスワードを入力します。 初期パスワードは **password** です。パスワードは大文字小文字が区別されます。
- **4.** アラートをダブルクリックします。 更新がダウンロード可能です。と表示されます。
- **5.** ダウンロード開始ボタンをクリックします。 ダウンロードが終了すると、ソフトウェア更新が利用可能ですと表示されます。
- **6.** 更新開始ボタンをクリックします ソフトウェアが更新され、自動的に再起動された後、新しいソフトウェアを利用します。

#### > 手動でソフトウェアを更新する:

- **1.** ホットスポットに接続されている端末でインターネットブラウザーを起動します。
- **2. http://netgear.aircard** または **http://192.168.1.1** を入力し、ログイン画面を表示させます。
- **3.** サインイン欄にパスワードを入力します。 初期パスワードは **password** です。パスワードは大文字小文字が区別されます。
- **4.** 設定 **>** 一般 **>** ソフトウェアとリセットを選択します。

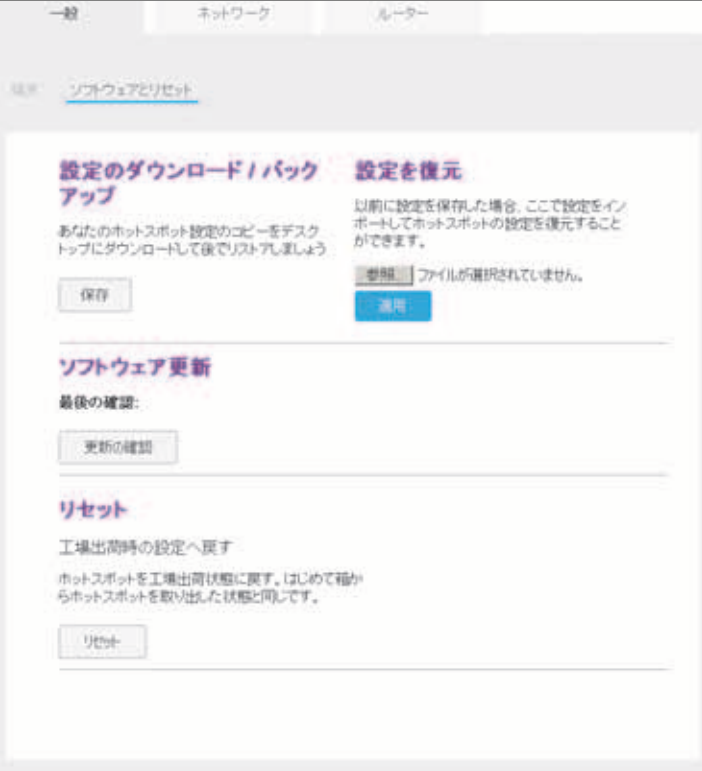

- **5.** 更新の確認ボタンが表示されたら、クリックして更新があるかどうか確認します。 更新が利用可能な場合は更新のダウンロード画面が表示されます。
- **6.** ダウンロード開始ボタンをクリックします。 ダウンロードが終了すると、ソフトウェア更新画面が表示されます。
- **7.** 更新開始ボタンをクリックします。 ホットスポットはソフトウェアを更新後、新しいソフトウェアを使用するために再起動 します。

<span id="page-40-0"></span>アラート

モバイルホットスポットは端末状態の変化をアラートとして表示します。

## <span id="page-40-1"></span>**SIM** カードが挿入されていません

マイクロSIMカードが正しく挿入されているか確認してください。11 [ページの](#page-10-2)マイクロ*SIM* [カードとバッテリーの取り付け](#page-10-2) を参照してください。

### <span id="page-40-2"></span>**SIM** エラ ー **SIM** を確認する

ホットスポットにネットワークサービスプロバイダーのマイクロSIMカードが挿入されている ことを確認します。マイクロ SIM カードが破損していて交換する必要があるかもしれません。

#### <span id="page-40-3"></span>**SIM** がロックされています

- **▶ SIM カードのロックを解除する:** 
	- **1.** SIM カードのロックを解除するための PIN をネットワークサービスプロバイダーに確認 します。
	- **2.** ホットスポットに接続されている端末でインターネットブラウザーを起動します。
	- **3. http://netgear.aircard** または **http://192.168.1.1** を入力し、ログイン画面を表示させます。
	- **4.** サインイン欄にパスワードを入力します。 初期パスワードは **password** です。パスワードは大文字小文字が区別されます。
	- **5.** サインインボタンをクリックします。
	- **6.** マイクロ SIM カードの PIN を入力します。
	- **7.** 保存ボタンをクリックします。

マイクロ SIM カードのロックは解除されました。

<span id="page-41-0"></span>**SIM** カードの **MEP** がロックされた

#### **▶ SIM カードの MEP のロックを解除する:**

ネットワークネットワークサービスプロバイダーに 8 桁の MEP 解除コードを問いあわせて ください。

- **1.** ホットスポットに接続されている端末でインターネットブラウザーを起動します。
- **2. http://netgear.aircard** または **http://192.168.1.1** を入力し、ログイン画面を表示させます。
- **3.** サインイン欄にパスワードを入力します。 初期パスワードは **password** です。パスワードは大文字小文字が区別されます。
- **4.** サインインボタンをクリックします。
- **5.** MEP 解除コードを入力します。

SIM カードのロックは解除されました。

#### <span id="page-41-1"></span>温度関連のアラート

ホットスポットは広い温度範囲で動作します。(64 [ページの](#page-63-3)*環境仕様* を参照してください。) 動作温度範囲外になった時は、自動的にシャットダウンします。

ホットスポットの温度が高くなりすぎた場合は、適切な温度で、換気の良い場所に移動して 使用してください。

メモ:モバイルホットスポットの温度が動作範囲外の場合、充電ができない ことがあります。

<span id="page-42-0"></span>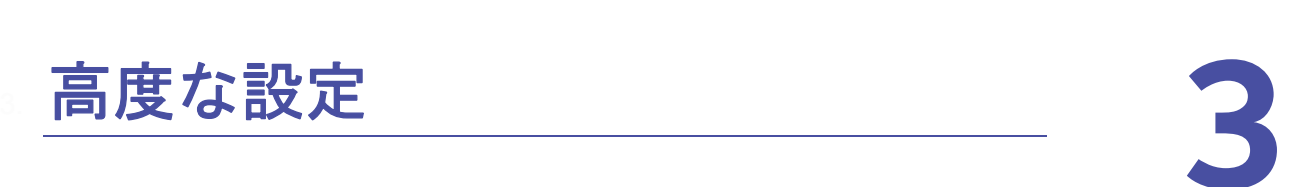

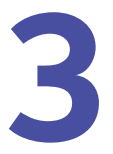

この章ではホットスポットの WiFi 設定、WAN 設定、ルーター設定等の様々な設定について説 明します。以下の項目について説明します。

- **•** [ホットスポット設定の保存と復元](#page-43-0)
- **•** *WiFi* [ネットワークオプションの管理](#page-44-0)
- **•** *SIM* [セキュリティを有効にする](#page-46-0)
- **•** [モバイルブロードバンドを設定する](#page-46-1)

# <span id="page-43-0"></span>ホットスポット設定の保存と復元

ホットスポットの設定の保存と復元が出来ます。複数のホットスポットを使っている場合 に、全てのホットスポットで同じ設定をする場合に役に立ちます。工場出荷設定に戻す場合 や設定を変更する場合にも保存することが出来ます。

#### ▶ ホットスポット設定の保存と復元:

- **1.** ホットスポットに接続されている端末でインターネットブラウザーを起動します。
- **2. http://netgear.aircard** または **http://192.168.1.1** を入力し、ログイン画面を表示させます。
- **3.** サインイン欄にパスワードを入力します。

初期パスワードは **password** です。パスワードは大文字小文字が区別されます。

- **4.** サインインボタンをクリックします。
- **5.** 設定 **>** 一般 **>** ソフトウェアとリセットを選択します。

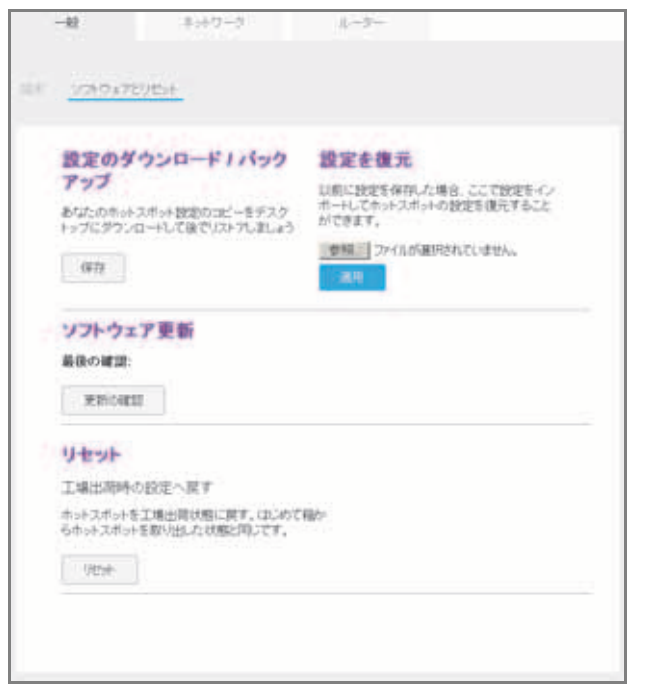

**6.** 設定のダウンロード / バックアップで、保存ボタンをクリックします。

初期設定では、ダウンロードフォルダーに export.cfg というファイル名で保存され ます。

- ▶ ホットスポット設定を復元する:
	- **1.** ホットスポットに接続されている端末でインターネットブラウザーを起動します。
	- **2. http://netgear.aircard** または **http://192.168.1.1** を入力し、ログイン画面を表示させます。
	- **3.** サインイン欄にパスワードを入力します。

初期パスワードは **password** です。パスワードは大文字小文字が区別されます。

- **4.** サインインボタンをクリックします。
- **5.** 設定 **>** 一般 **>** ソフトウェアとリセットを選択します。

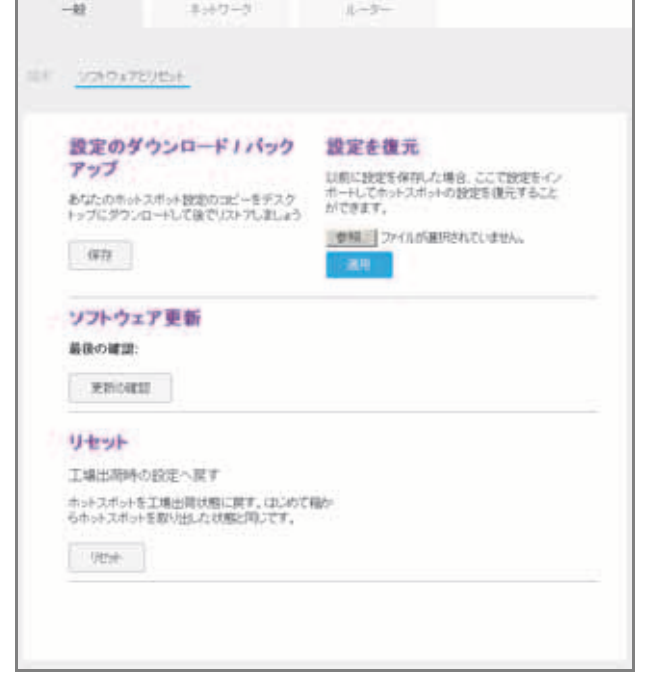

- **6.** 設定を復元で参照ボタンをクリックします。
- **7.** export.cfg ファイルが保存されている場所を選択します。 通常、ホットスポットの設定ファイルはダウンロードフォルダーに保存されています。
- **8.** ファイルを選択して開くボタンをクリックします。 ホットスポットの設定が復元されました。

# <span id="page-44-0"></span>**WiFi** ネットワークオプションの管理

RTS スレッショルドやフラグメンテーションパケットサイズのような WiFi ネットワークオ プションをホットスポット Web 管理ページで設定することが出来ます。MAC フィルターを 調整することによってホットスポットに接続出来る端末を制限することが出来ます。

#### **WiFi** ネットワークオプションを設定する:

- **1.** ホットスポットに接続されている端末でインターネットブラウザーを起動します。
- **2. http://netgear.aircard** または **http://192.168.1.1** を入力し、ログイン画面を表示させます。
- **3.** サインイン欄にパスワードを入力します。 初期パスワードは **password** です。パスワードは大文字小文字が区別されます。
- **4.** サインインボタンをクリックします。

**5. WiFi >** オプションを選択します。

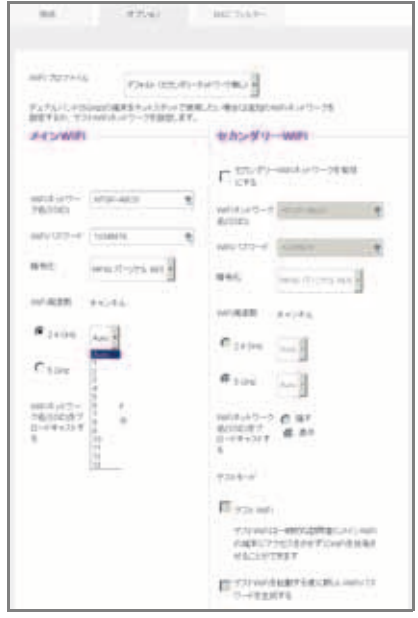

- **6.** WiFi オプションを設定します:
	- **•** チャンネル 使用する WiFi チャンネル。

**Auto** に設定することを推奨します。ホットスポットは干渉の少ないチャンネルを選 択します。

**• RTS** スレッショルド Request to Send/Clear to Send プロトコルで使われる最小パ ケットサイズ(バイト)を設定します。

2347 を使用することを推奨します。データ転送で不具合がある場合に問題を解消す るために多少の値の変更をすることが出来ます。

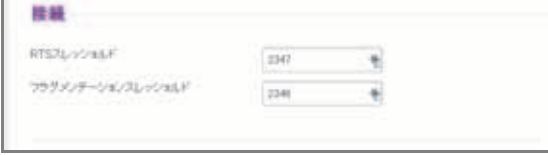

**•** フラグメンテーションスレッショルド 最大パケットサイズ(バイト)。

パケットがスレッショルドよりも大きい場合は、複数のパケットに分轄されて送信さ れますが、ネットワークパフォーマンスの低下につながります。出来るだけ大きな値 (最大 2346)で使用することを推奨します。

**•** ネットワーク名をブロードキャストする 表示ボタンを選択した場合、お使いのWiFi ネットワーク名 (SSID) は近くの WiFi ユーザーに対してブロードキャストされます。 ブロードキャストしたくない場合は隠すボタンを選択します。

選択をした後に適用ボタンが表示されます。

**7.** 適用ボタンをクリックします。 変更が保存されます。

# <span id="page-46-2"></span><span id="page-46-0"></span>**SIM** セキュリティを有効にする

WAN 接続や SMS メッセージを見るために、PIN を設定してさらにセキュリティを高め ることが出来ます。SIM の初期設定 PIN については、ネットワークサービスプロバイダー にお問い合わせください。

- **SIM** セキュリティを有効にする:
	- **1.** ホットスポットに接続されている端末でインターネットブラウザーを起動します。
	- **2. http://netgear.aircard** または **http://192.168.1.1** を入力し、ログイン画面を表示させます。
	- **3.** サインイン欄にパスワードを入力します。

初期パスワードは **password** です。パスワードは大文字小文字が区別されます。

- **4.** サインインボタンをクリックします。
- **5.** 設定 **>** ネットワーク **> SIM** セキュリティを選択します。

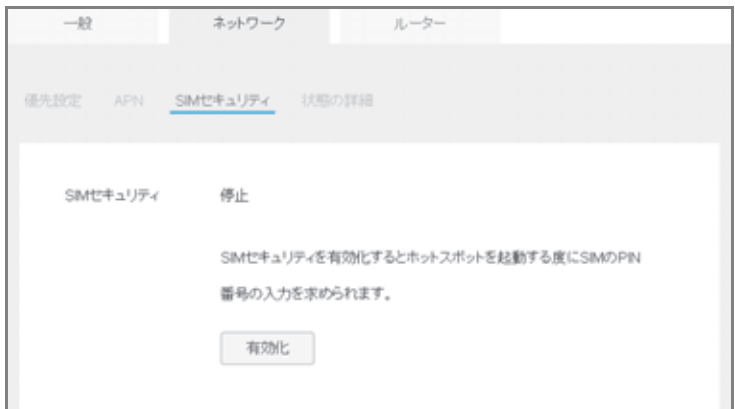

- **6.** 有効化ボタンをクリックします。
- **7.** SIM PIN を入力して適用ボタンをクリックします。

PIN を入力の試行回数は 3 回までです。3 回以上失敗すると PIN はロックされます。PIN がロックされた場合は PIN のロックを解除するための PUK 番号をネットワークサービ スプロバイダーから入手してください。

## <span id="page-46-1"></span>モバイルブロードバンドを設定する

有効なネットワークや接続状態、信号強度のような WAN の詳細についてモバイルブロード バンドの状態を確認することが出来ます。これらの設定を調整してネットワークに接続出来 るユーザーやアプリケーションを調整することが出来ます。

<span id="page-47-0"></span>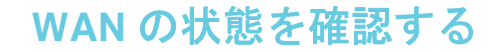

- ▶ ネットワークの情報を確認する:
	- **1.** ホットスポットに接続されている端末でインターネットブラウザーを起動します。
	- **2. http://netgear.aircard** または **http://192.168.1.1** を入力し、ログイン画面を表示させます。
	- **3.** サインイン欄にパスワードを入力します。

初期パスワードは **password** です。パスワードは大文字小文字が区別されます。

- **4.** サインインボタンをクリックします。
- **5.** 設定 **>** ネットワーク **>** 状態の詳細を選択します。

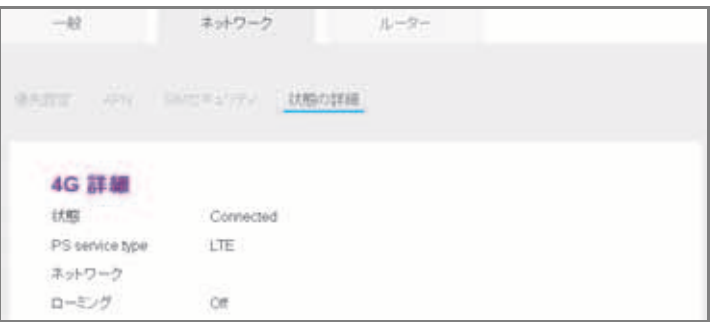

## <span id="page-47-1"></span>ポート転送を有効にする

コンピュータでサーバー機能を動作させている場合、ポート転送を有効にすることによって ユーザーがサーバーにアクセスすることが出来るようになります。

- ポート転送を有効にする:
	- **1.** ホットスポットに接続されている端末でインターネットブラウザーを起動します。
	- **2. http://netgear.aircard** または **http://192.168.1.1** を入力し、ログイン画面を表示させます。
	- **3.** サインイン欄にパスワードを入力します。

初期パスワードは **password** です。パスワードは大文字小文字が区別されます。

- **4.** サインインボタンをクリックします。
- **5.** 設定 **>** ルーター **>** ポート転送を選択します。

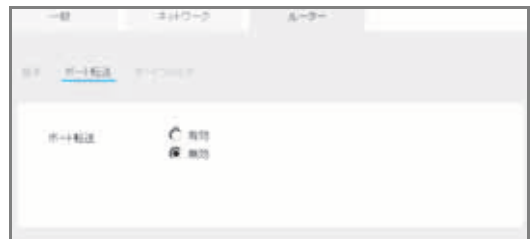

**6.** 有効ボタンを選択します。 ポート転送リストが表示されます。 受信トラフィックが指定した端末の指定したポートにローカルのIPアドレスを使用して 転送されます。

- メモ: ポート転送はセキュリティの危険性を作ります。必要の無い場合は、 ポート転送を無効にします。
- **7.** 以下のポート転送情報を入力します。
	- **•** ラベル わかりやすい名前を指定します
	- **• IP** IP アドレス
	- **•** ポート アプリケーションが使用するポート番号を指定します
	- **•** プロトコル 不確かな場合は **TCP** を選択します。

選択をした後に適用ボタンが表示されます。

**8.** 適用ボタンをクリックします。

変更が保存されます。

#### <span id="page-48-0"></span>ポートフィルタを有効にする

インターネットにアクセス出来るアプリケーション(例:HTTP、FTP、メール等)を指定 することが出来ます。ファイヤーウォール、ポート転送のような他のセキュリティ手段と組 み合わせることによってネットワークセキュリティを強化することが出来ます。

**▶ ポートフィルタを有効化する:** 

- **1.** ホットスポットに接続されている端末でインターネットブラウザーを起動します。
- **2. http://netgear.aircard** または **http://192.168.1.1** を入力し、ログイン画面を表示させます。
- **3.** サインイン欄にパスワードを入力します。

初期パスワードは **password** です。パスワードは大文字小文字が区別されます。

- **4.** サインインボタンをクリックします。
- **5.** 設定 **>** ルーター **>** ポートフィルタを選択します。

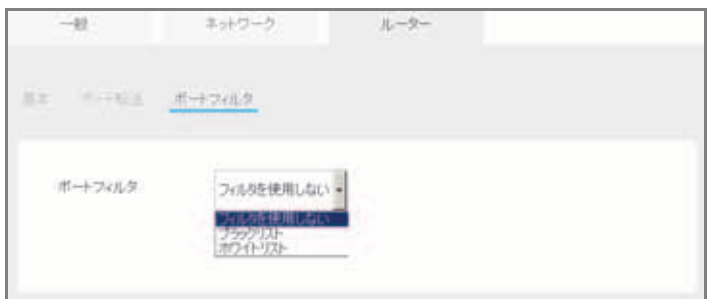

- **6.** ポートフィルタリストから次のなからか一つを選択します。
	- **•** ブラックリスト インターネットにアクセスさせたくないアプリケーションを指定 します。
	- **•** ホワイトリスト インターネットにアクセス出来るアプリケーションを指定します。 (許可リスト)

ブラックリストまたはホワイトリストのどちらか一方のみが有効になります。

- **7.** フィルタするポートを決定します。
- **8.** わかりやすい名前をつけます。
- **9.** 使用するプロトコルとポート番号を指定します。 選択をした後に適用ボタンが表示されます。
- **10.** 適用ボタンをクリックします。 変更が保存されます。

## <span id="page-49-0"></span>**IP** パススルーモードを有効にする

ホットスポットのルーター機能を無効化して、接続された端末に IP アドレスをアサインし たい場合、IP パススルーを有効にします。

この変更を行うと、接続された端末を再起動する必要があります。

メモ:この機能は Windows コンピュータにのみ利用可能です。Mac の場合 は端末にアクセス出来なくなるため使用しないでください。

- **IP** パススルーモードを有効にする:
	- **1.** ホットスポットに接続されている端末でインターネットブラウザーを起動します。
	- **2. http://netgear.aircard** または **http://192.168.1.1** を入力し、ログイン画面を表示させます。
	- **3.** サインイン欄にパスワードを入力します。 初期パスワードは **password** です。パスワードは大文字小文字が区別されます。
	- **4.** サインインボタンをクリックします。
	- **5.** 設定 **>** ルーター **>** 基本を選択します。

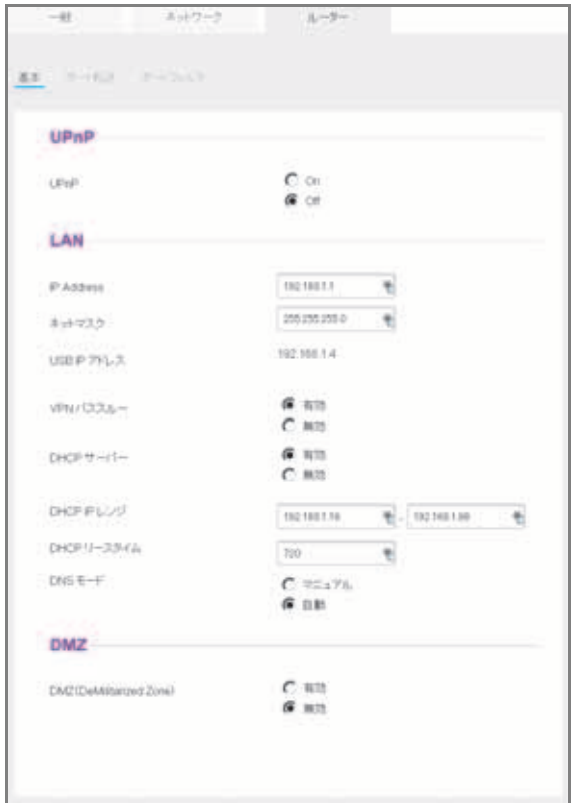

- **6.** LAN の項目で **DHCP** サーバーを無効にします。 適用ボタンが表示されます。
- **7.** 適用ボタンをクリックします。 変更が保存されます。

## <span id="page-50-0"></span>**VPN** パススルーを有効にする

会社のネットワークに VPN を使って接続する場合、VPN パススルーを有効化する必要があ ります。

- **VPN** パスルルーを有効にする:
	- **1.** ホットスポットに接続されている端末でインターネットブラウザーを起動します。
	- **2. http://netgear.aircard** または **http://192.168.1.1** を入力し、ログイン画面を表示させます。
	- **3.** サインイン欄にパスワードを入力します。 初期パスワードは **password** です。パスワードは大文字小文字が区別されます。
	- **4.** サインインボタンをクリックします。
	- **5.** 設定 **>** ルーター **>** 基本を選択します。

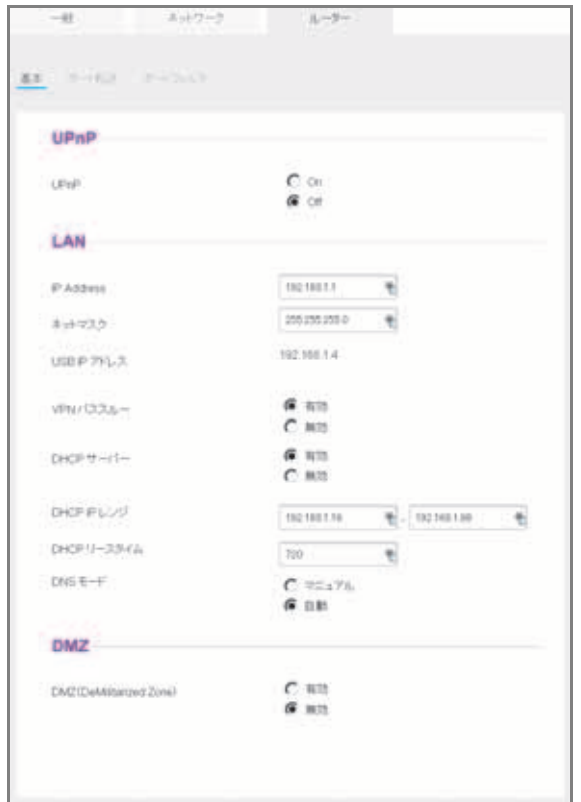

- **6.** LAN の項目で VPN パススルーの有効を選択します。 選択をした後に適用ボタンが表示されます。
- **7.** 適用ボタンをクリックします。 変更が保存されます。

## <span id="page-51-0"></span>**APN** 設定をする

モバイルホットスポットはネットワークサービスプロバイダー用に APN 設定が初期設定さ れています。

ホットスポットは APN 設定によりネットワーク接続の方式を決定します。APN 設定に関し ては 13 ページの *APN* [の設定をする](#page-12-2) を参照してください。

## <span id="page-51-1"></span>**DMZ** を有効にする

DMZ (DeMilitarized Zone) 構成では、ファイヤーウォールの外側でコンピュータを動作させ ることが出来ます。このコンピュータは外部からのインターネットトラフィックを仲介し内 部のネットワークに対する追加の防御を提供します。

**DMZ** を有効にする:

**1.** ホットスポットに接続されている端末でインターネットブラウザーを起動します。

- **2. http://netgear.aircard** または **http://192.168.1.1** を入力し、ログイン画面を表示させます。
- **3.** サインイン欄にパスワードを入力します。 初期パスワードは **password** です。パスワードは大文字小文字が区別されます。
- **4.** サインインボタンをクリックします。
- **5.** 設定 **>** ルーター **>** 基本を選択します。

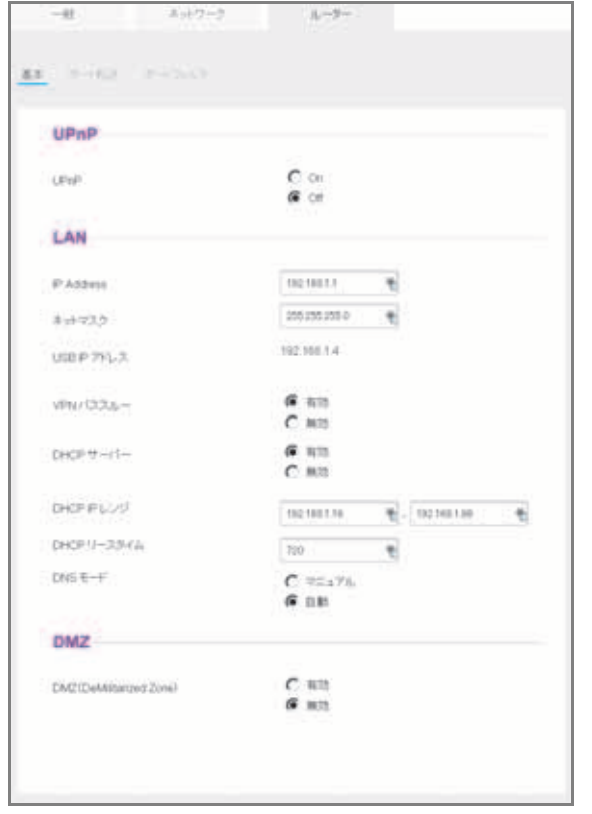

- **6.** DMZ の項目で DMZ を有効にするボタンを選択します。
- **7. DMZ** アドレス欄にコンピュータの IP アドレスを設定します。

もしもコンピュータが USB テザリングでホットスポットに接続されている場合は、IP ア ドレスは 192.168.1.4 になります。WiFi で接続されている場合は、通常は 192.168.1.16 からアサインされます。

選択をした後に適用ボタンが表示されます。

**8.** 適用ボタンをクリックします。 変更が保存されます。

## <span id="page-52-0"></span>**LAN** オプション設定

**LAN** オプションを設定する:

**1.** ホットスポットに接続されている端末でインターネットブラウザーを起動します。

- **2. http://netgear.aircard** または **http://192.168.1.1** を入力し、ログイン画面を表示させます。
- **3.** サインイン欄にパスワードを入力します。 初期パスワードは **password** です。パスワードは大文字小文字が区別されます。
- **4.** サインインボタンをクリックします。
- **5.** 設定 **>** ルーター **>** 基本を選択します。

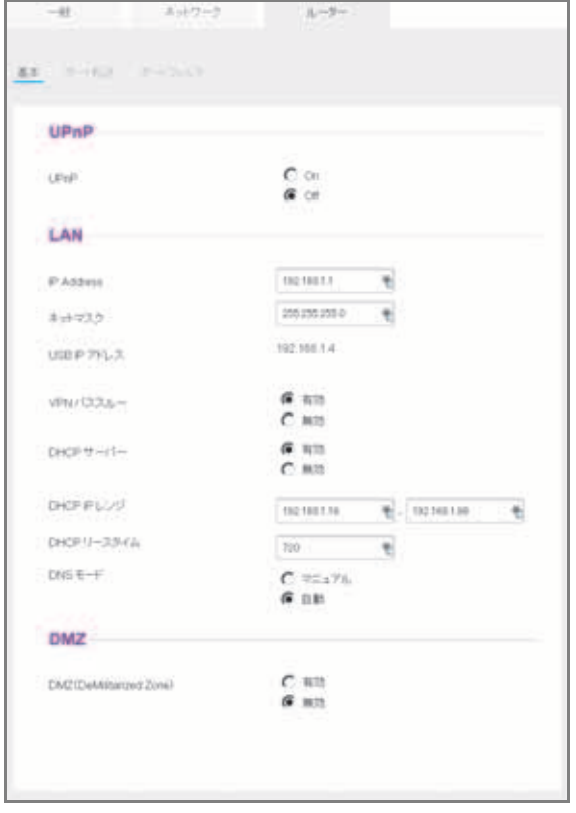

**6.** LAN の項目でホットスポットの LAN 設定を行います。

DHCP サーバーが有効になっている場合、DHCP サーバーが端末に自動的に IP アドレス をアサインします。

DNS モード設定は DNS サーバーのアドレスがどのように得られるかを設定します。自 動に設定した場合はインターネットプロバイダーが設定したDNSサーバーアドレスが使 われます。

選択をした後に適用ボタンが表示されます。

**7.** 適用ボタンをクリックします。

変更が保存されます。

# <span id="page-54-0"></span>**4** 4. よくある質問 **(FAQ)**

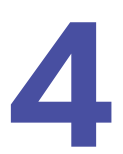

この章ではよくある質問 (FAQ) を記します。

- **•** [端末の接続、切断およびインターネットアクセスに関する質問](#page-55-0)
- **•** [ホットスポットのバッテリーに関する質問](#page-57-1)
- **•** ホットスポット *Web* [管理ページに関する質問](#page-58-0)
- **•** [一般的な質問](#page-58-3)

## <span id="page-55-0"></span>端末の接続、切断およびインターネットアクセスに関する 質問

端末の接続、切断およびインターネットアクセスに関して疑問がある場合は、以下の質問を 確認してください。

#### <span id="page-55-1"></span>ホットスポットに端末を接続できないときは?

ホットスポットに対する接続に問題がある場合は、以下のことを試してみてください。

- **•** ホットスポットの電源を切り、バッテリーを抜いて 10 秒ほど待ち、バッテリーを戻して 電源を入れる。
- **•** コンピュータを再起動する。
- **•** セキュリティプログラムやファイヤーウォールを停止するか、一時的に無効にする。
- **•** 可能ならば、他のコンピュータまたは WiFi 端末でホットスポットに接続する。接続出来 た場合は、問題はホットスポットではなく、端末にあることがわかります。

### <span id="page-55-2"></span>インターネットに接続できないときは?

ホットスポットに接続できているが、インターネットに接続できない場合は、以下のことを 試してみてください。

- **•** 液晶ディスプレイの表示を確認する。
- **•** ネットワークの利用可能な範囲内であることを確認する。
- **•** マイクロ SIM カードが有効でデータ通信サービスが利用可能であることを確認する。
- **•** ホットスポットが起動するまで、1、2 分待つ。
- **•** お使いのアカウントが有効化されていて、他のインターネット接続が有効でないことを 確認する。
- **•** ホットスポットの電源を切ってまた入れて、コンピュータや WiFi 端末を再起動する。
- **•** www.netgear.com にアクセスします。www.netgear.com にアクセス可能で他のサイトに アクセスできない場合は、プリペイド SIM カードにチャージする必要があるかもしれま せん。

### <span id="page-55-3"></span>モバイルブロードバンドネットワークから切断するには?

#### ネットワークから切断します:

- **1.** ホットスポットに接続されている端末でインターネットブラウザーを起動します。
- **2. http://netgear.aircard** または **http://192.168.1.1** を入力し、ログイン画面を表示させます。
- **3.** モバイルホットスポットのパスワードを入力します。 初期パスワードは **password** です。パスワードは大文字小文字が区別されます。
- **4.** 切断ボタンをクリックします。

## <span id="page-56-0"></span>接続ボタンや切断ボタンがホットスポット**Web**管理ページに表 示されないときは?

管理者としてログインしている時のみ、接続ボタンと切断ボタンが使用可能です。

#### 管理者としてログインする:

- **1.** ホットスポットに接続されている端末でインターネットブラウザーを起動します。
- **2. http://netgear.aircard** または **http://192.168.1.1** を入力し、ログイン画面を表示させます。
- **3.** サインイン欄にパスワードを入力します。 初期パスワードは **password** です。パスワードは大文字小文字が区別されます。
- **4.** サインインボタンをクリックします。 管理者としてログインできました。

## <span id="page-56-1"></span>いくつの端末がホットスポットの**WiFi**ネットワークに接続して いるか確認するには?

ホットスポットの液晶ディスプレイの WiFi アイコンにある数字が接続している端末数です。 接続している端末のリストはホットスポット Web 管理ページの接続端末の項目に表示され ます。ネットワークに接続している端末については 26 ページの*[接続されている端末を確認、](#page-25-1)* [ブロックする](#page-25-1) を参照してください。

## <span id="page-56-2"></span>信号無しアイコンが表示されているときは?

液晶ディスプレイまたはホットスポット Web 管理ページに信号無しアイコン (20) が表示さ れているときは、ホットスポットをネットワークサービスプロバイダーのサービス地域内で 使用していることを確認してください。

## <span id="page-56-3"></span>**VPN** に接続しているときにホットスポット **Web** 管理ページに アクセスできません。

VPN に接続しているときは、http://netgear.aircard を使ってホットスポット Web 管理ページ にアクセスすることができない可能性があります。

ホットスポット Web 管理ページにアクセスするには、**http://192.168.1.1** を使ってみてくだ さい。

## <span id="page-56-4"></span>**Windows Vista** のコンピュータがホットスポットに接続できま せん。

Windows Vista[のコンピュータが特定のルーターから](http://support.microsoft.com/kb/928233)IPアドレスを取得できない問題がありま [す。詳しい情報と修正に関しては、マイクロソフトの](http://support.microsoft.com/kb/928233) *http://support.microsoft.com/kb/928233*  を確認するか、マイクロソフトのサポート Web サイトで記事 928233 について検索してくだ さい。

## <span id="page-57-0"></span>ホットスポットがネットワークサービスプロバイダーのネット ワークに接続できないときは?

ホットスポットがネットワークサービスプロバイダーのモバイルブロードバンドネット ワークに接続できないときは、以下のことを試してみてください。

- **•** お使いのマイクロ SIM アカウントが有効であることを確認してください。マイクロ SIM の状態を確認し、アカウントの有効化するには、*<http://netgear.aircard.com>* をアクセスし てください。
- **•** プリペイドマイクロ SIM カードを使用している場合、使用可能残量が残っていることを 確認してください。
- **•** それでもモバイルホットスポットが接続できない場合は、接続プロファイルを作成する 必要があるかもしれません。

#### ▶ 接続プロファイル設定を確認する:

- **1.** ホットスポットに接続されている端末でインターネットブラウザーを起動します。
- **2. http://netgear.aircard** または **http://192.168.1.1** を入力し、ログイン画面を表示させます。
- **3.** 管理者ログインパスワードを入力します。 初期パスワードは **password** です。パスワードは大文字小文字が区別されます。
- **4.** 設定 **>** ネットワーク **> APN** を選択します。

APN 設定画面が表示されます。

**5.** APN 設定を確認します。

## <span id="page-57-1"></span>ホットスポットのバッテリーに関する質問

ホットスポットのバッテリーについて疑問がある場合は、以下の質問を確認してください。

## <span id="page-57-2"></span>バッテリーが充電されません。

電波の弱い場所、大量のデータを転送している場合、高温の場所にホットスポットを置いて いる場合、ホットスポットの内部温度が 45 度以上になっている場合等、リチウムイオンの 安全性の確保のために、バッテリーは充電されません。

USB ケーブルと AC アダプターがしっかり接続されていることを確認します。

## <span id="page-57-3"></span>バッテリーの動作時間をのばすには?

30 ページの[バッテリーの動作時間を長くする](#page-29-1)を参照してください。

# <span id="page-58-0"></span>ホットスポット **Web** 管理ページに関する質問

ホットスポット Web 管理ページに疑問がある場合は、以下の質問を確認してください。

## <span id="page-58-1"></span>ホットスポット **Web** 管理ページに戻るには?

#### ホットスポット **Web** 管理ページを確認する:

- **1.** ホットスポットに接続されている端末でインターネットブラウザーを起動します。
- **2. http://netgear.aircard** または **http://192.168.1.1** を入力し、ログイン画面を表示させます。
- **3.** サインイン欄にパスワードを入力します。 初期パスワードは **password** です。パスワードは大文字小文字が区別されます。
- **4.** サインインボタンをクリックします。

## <span id="page-58-2"></span>管理者ログインパスワードを忘れてしまった場合は?

初期管理者ログインパスワードは **password** です。ホットスポット Web 管理ページの URL は http://netgear.aircard または http://192.168.1.1 です。

管理者ログインパスワードを変更して、パスワードを忘れてしまった場合は、ホットスポッ トを工場出荷状態に初期化する必要があります。

#### ▶ ホットスポットを初期化する:

- **1.** 電源とナビゲーションボタンを同時に 5 秒間押します。
- **2.** ナビゲーションボタンを押して工場出荷初期化を選択します。
- **3.** 初期化をするには、電源ボタンを押します。 初期化には約 1 分かかります。
- **4.** 初期化した後、WiFi 端末を再接続します。

## <span id="page-58-3"></span>一般的な質問

ホットスポットに関する一般的な質問に関しては以下を確認してください。

#### <span id="page-58-4"></span>信号表示がいつも低いのは?

ホットスポットの信号レベルが低いときは、ホットスポットを空が見えやすい場所の近くに 移動してみてください。(窓の近く等)

## <span id="page-59-0"></span>ダウンロードまたはアップロードの速度が遅い場合は?

データ転送速度は信号強度とモーターや他の WiFi 端末のような干渉電波の影響に依存しま す。以下の点を確認してください。

- **•** 信号の強さとネットワークタイプ(一般的に LTE/4G は 3G よりも高速です。)
- **•** ホットスポットの電源を入れ直して、より良い WiFi チャンネルを選択させる。
- **•** WiFi バンドを 2.4GHz から 5GHz へ変更する。
- **•** ネットワーク信号が低い場合は、外部アンテナやアンテナクレードルを使う。

## <span id="page-59-1"></span>ホットスポットの電源を切るには?

電源ボタンを 2 秒間押してください。

## <span id="page-59-2"></span>液晶ディスプレイが表示されていません。ホットスポットが動 作中か確認するには?

省エネルギーのために液晶ディスプレイは照明が消灯します。LED がゆっくり点滅すること によってホットスポットの電源が入っていることをあらわします。液晶ディスプレイを表示 させるには電源ボタンを短時間押します。

## <span id="page-59-3"></span>コンピュータの **IP** アドレスを知るには?

コンピュータの IP アドレスを知る方法はオペレーティングシステムによって異なります。こ こに載せていないオペレーティングシステムの場合は、オペレーティングシステムの資料を 参照してください。

#### **Windows 7**,**Windows Vista** で **IP** アドレスを確認する:

**1.** コマンドプロンプトウィンドウを開きます。

スタートボタンをクリックします。検索ボックスにコマンド プロンプトと入力し、結果 の一覧のコマンド プロンプトをクリックします。

- **2.** コマンドプロンプト画面で **ipconfig** と入力し Enter キーを押します。
- **3.** 使用しているワイヤレスインターフェースの IP アドレス (IPv4) を記録します。

#### **Windows 8** で **IP** アドレスを確認する:

- **1.** アプリ画面でコマンドプロンプトを選択します。
- **2.** コマンドプロンプト画面で **ipconfig** と入力し Enter キーを押します。
- **3.** 使用しているワイヤレスインターフェースの IP アドレス (IPv4) を記録します。
- **MAC OS X** で **IP** アドレスを確認する:
	- **1.** システム環境設定を開き、ネットワークをクリックします。
- **2.** インターフェースの一覧が表示されるので、IP アドレスを知りたいインターフェースを 選択します。
- 他のオペレーティングシステムで **IP** アドレスを確認する:

お使いのユーザーマニュアル等を参照ください。

## <span id="page-60-0"></span>端末の **MAC** アドレスを確認するには?

以下の作業を行うために端末の MAC アドレスを確認する必要があります。

- **•** DHCPを使っている場合にMACアドレスにしたがってIPアドレスをアサインする場合。
- **•** MAC フィルタを設定する場合。

ヒント:端末の MAC アドレスを含む接続された端末のリストを表示する には、ホットスポット Web 管理ページに管理者としてログイン する必要があります。接続された端末はダッシュボードの一番下 にリストされています。端末名をクリックすると端末の MAC ア ドレスと IP アドレスが表示されます。

コンピュータのMACアドレスを知る方法はオペレーティングシステムによって異なります。 ここに載せていないオペレーティングシステムの場合は、オペレーティングシステムの資料 を参照してください。

#### **Windows 7**,**Windows Vista** で **MAC** アドレスを確認する:

**1.** コマンドプロンプトウィンドウを開きます。

スタートボタンをクリックします。検索ボックスにコマンド プロンプトと入力し、結果 の一覧のコマンド プロンプトをクリックします。

- **2.** コマンドプロンプト画面で **ipconfig /all** と入力し Enter キーを押します。
- **3.** 使用しているワイヤレスインターフェースの MAC アドレスを記録します。
- **Windows 8** で **MAC** アドレスを確認する:
	- **1.** アプリ画面でコマンドプロンプトを選択します。
	- **2.** コマンドプロンプト画面で **ipconfig /all** と入力し Enter キーを押します。
	- **3.** 使用しているワイヤレスインターフェースの MAC アドレスを記録します。
- **MAC OS X** で **MAC** アドレスを確認する:
	- **1.** システム環境設定を開き、ネットワークをクリックします。
	- **2.** インターフェースの一覧が表示されるので、使用しているインターフェースを選択します。
	- **3.** Ethernet タブを選択します。
	- **4.** Ethernet ID のところに表示されているのが MAC アドレスです。

他のオペレーティングシステムで **IP** アドレスを確認する:

お使いのユーザーマニュアル等を参照ください。

#### <span id="page-61-0"></span>**WiFi** ネットワーク名 **(SSID)** が端末のネットワークリストに表 示されない場合は?

WiFi 端末からホットスポットの WiFi ネットワークが検知出来ない場合は、以下のことを試 してみてください。

- **•** ネットワークのリストを更新する。
- **• WiFi >** オプションのネットワーク名をブロードキャストするの表示が選択されているか 確認する。
- **•** 液晶ディスプレイが消灯している場合、WiFi の電波がスリープ状態になっている可能性 があります。電源ボタンを押してホットスポットのスリープを解除してみてください。
- **•** ホットスポットとコンピュータが USB テザリング接続されている場合、**WiFi** 動作が選 択されているか確認する。

## <span id="page-61-1"></span>ホットスポットを初期化するには?

ホットスポットを初期化して工場出荷時の設定へ戻すことが出来ます。ホットスポット Web 管理ページの管理者ログインパスワードを忘れた場合に有効です。

ホットスポットを初期化すると、全ての設定が失われます。設定の保存・復元をご利用くだ さい。

メモ:ホットスポットを初期化すると、接続されている端末の接続は切断さ れ、ホットスポットが再起動後、ホットスポットへ再接続する必要が あります。

- ホットスポットを初期化する:
	- **1.** 電源とナビゲーションボタンを同時に 5 秒間押し続けます。
	- **2.** ナビゲーションボタンを押して、工場出荷時の設定へ戻すを選択します。
	- **3.** 電源ボタンを押して初期化を開始します。
		- 初期化には約 1 分間かかります。
	- **4.** 初期化の後、端末を再接続します。

#### <span id="page-61-2"></span>追加の情報を得るには?

以下を確認してください。

**•** ホットスポットに付属のクイックスタートガイドを参照してください。

<span id="page-62-0"></span>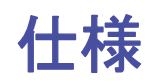

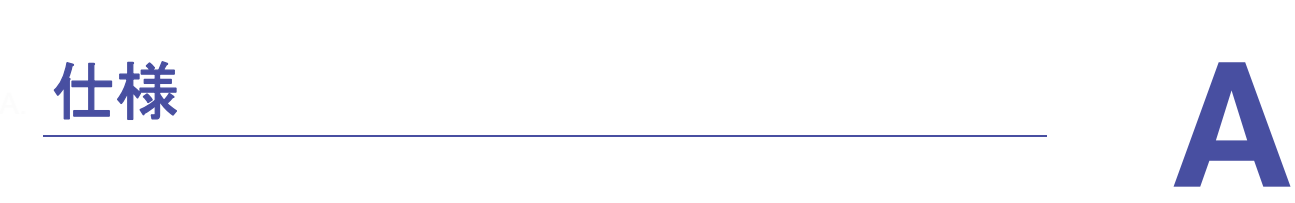

この章では以下の項目を記します。

- **•** [ハードウェア仕様](#page-63-0)
- **•** [環境仕様](#page-63-1)
- **•** [対応周波数](#page-63-2)

# <span id="page-63-0"></span>ハードウェア仕様

#### 表 **4.** 寸法

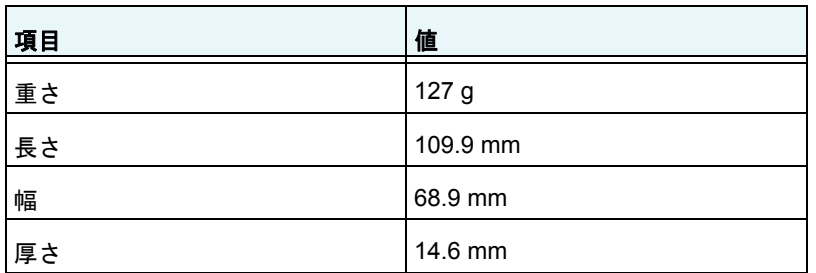

# <span id="page-63-3"></span><span id="page-63-1"></span>環境仕様

#### 表 **5.** 推奨動作温度・保管温度

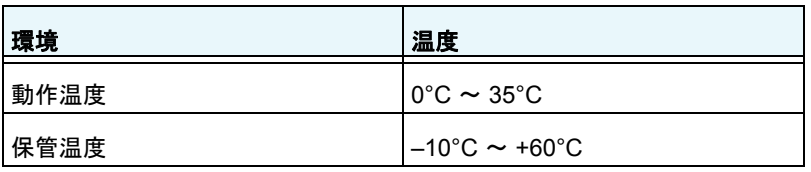

# <span id="page-63-2"></span>対応周波数

#### 表 **6.** 対応バンド・周波数

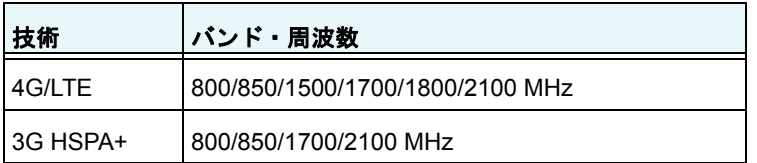